Digit@Ini seniori

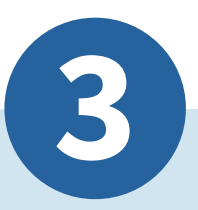

# **Komunikácia online**

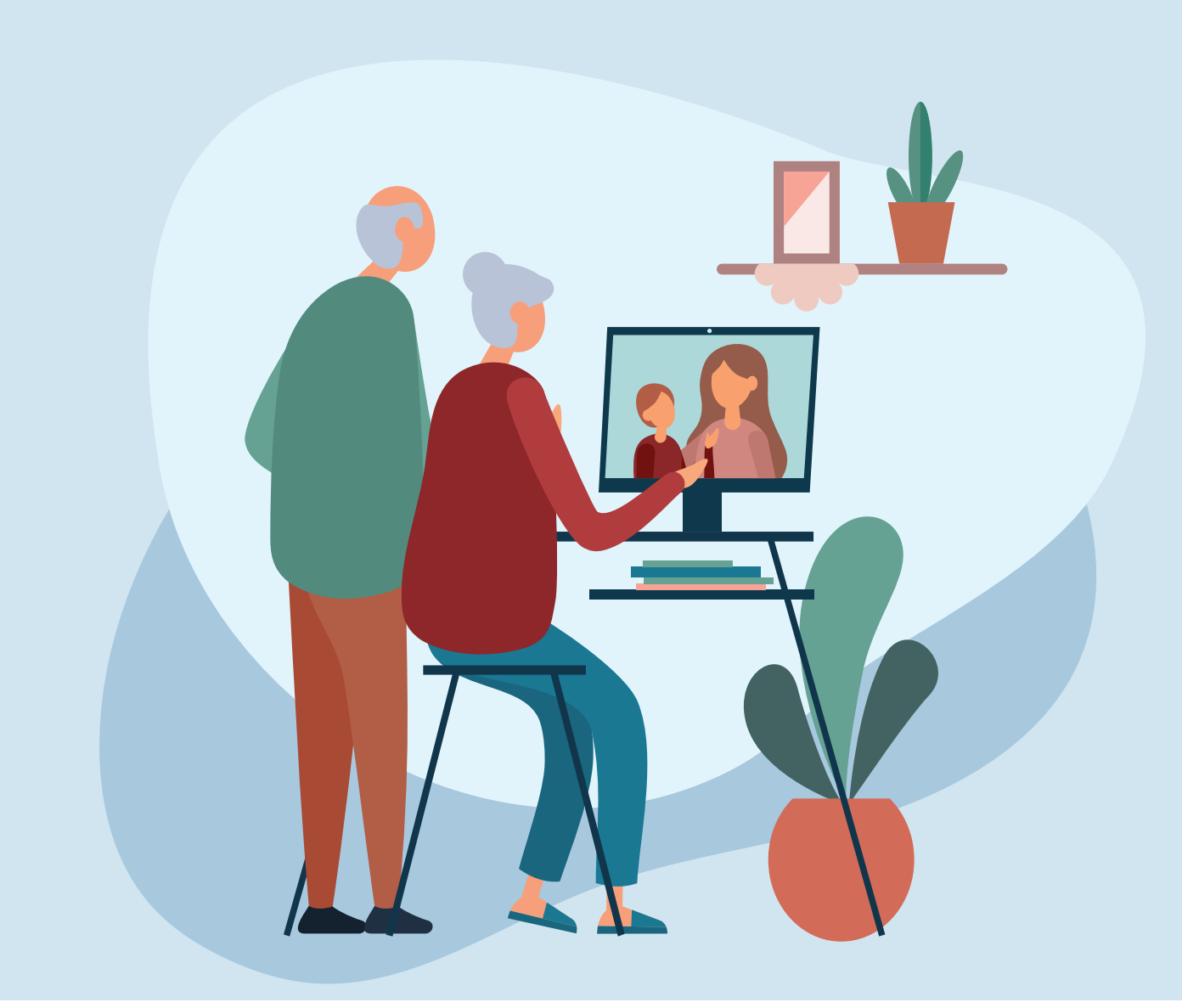

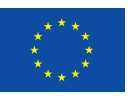

Financované Európskou úniou NextGenerationEU

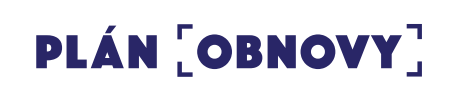

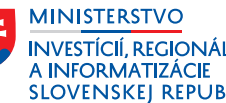

INVESTÍCIÍ, REGIONÁLNEHO ROZVOJA<br>A INFORMATIZÁCIE **SLOVENSKEJ REPUBLIKY** 

#### **Komunikácia online**

Autor: Martin Tomko a kol., Univerzita Pavla Jozefa Šafárika v Košiciach, Centrum celoživotného vzdelávania a podpory projektov Text prešiel odbornou jazykovou a typografickou korektúrou. Za odbornú a jazykovú stránku študijného materiálu zodpovedajú autori. Ilustrácia na titulke: Adobe Stock Fotografie v publikácií sú ilustračné a ich obsah nemusí korešpondovať s aktuálnou verziou operačného systému digitálneho zariadenia alebo poskytovateľa e-mailovej služby.

© 2023 Ministerstvo investícií, regionálneho rozvoja a informatizácie Slovenskej republiky Vydavateľ: Ministerstvo investícií, regionálneho rozvoja a informatizácie Slovenskej republiky 2. doplnené a revidované vydanie

### **Obsah**

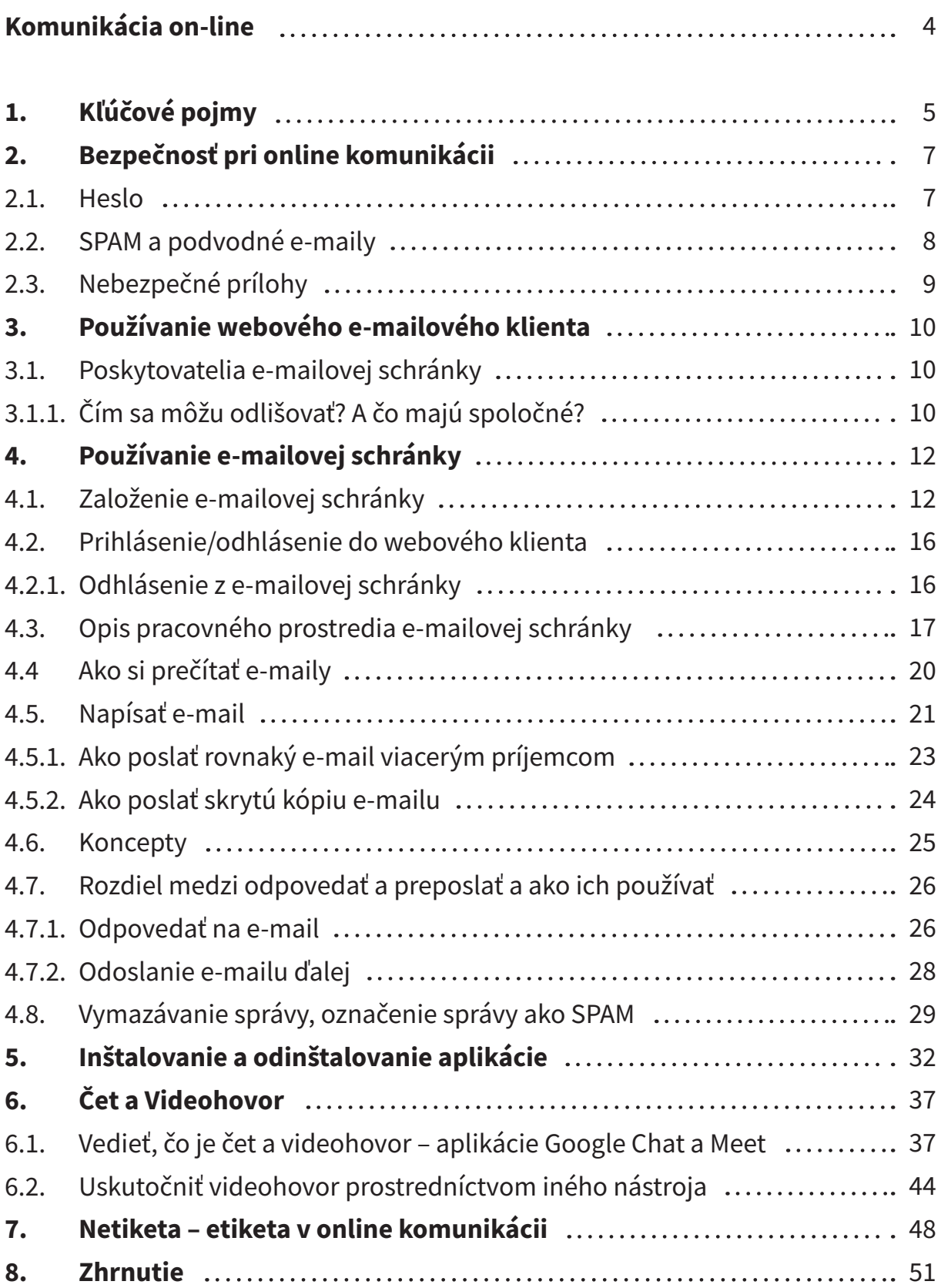

## **Komunikácia on-line**

**Hlavným cieľom** modulu je oboznámiť sa s možnosťami komunikácie cez internet písomnou a hlasovou (video) formou.

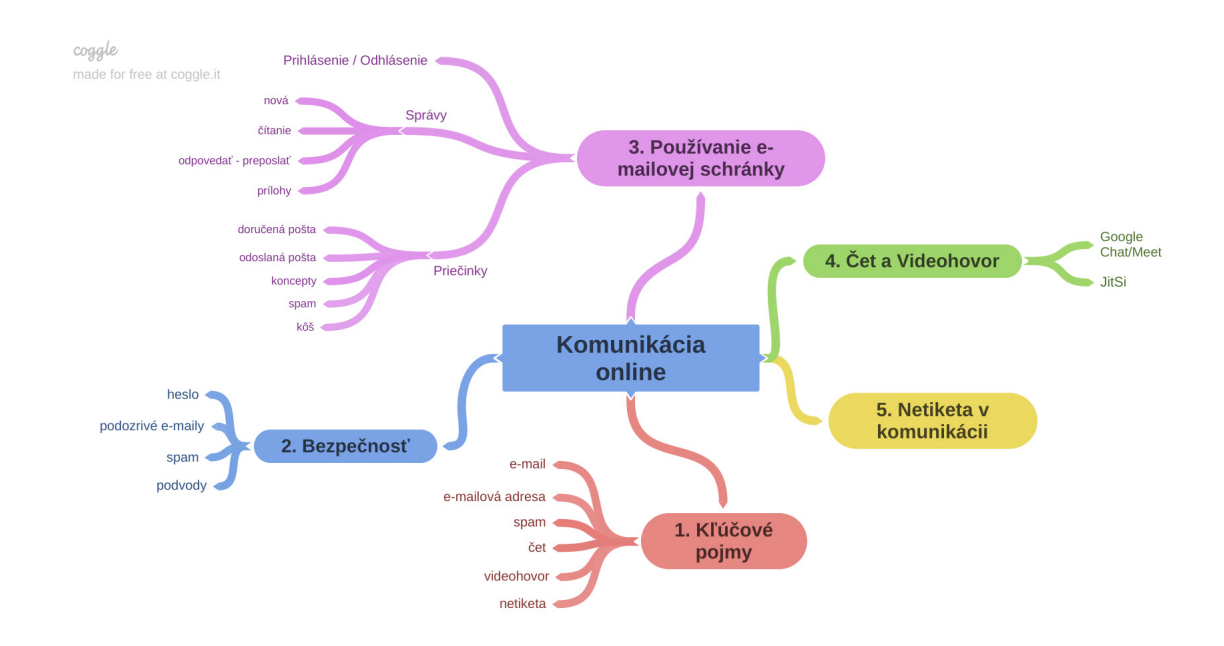

**Kľúčové slová:** e-mail, e-mailová adresa, e-mailová schránka, čet, videohovor, spam, netiketa, bezpečnosť, heslo, podvodné správy, prílohy, priečinky

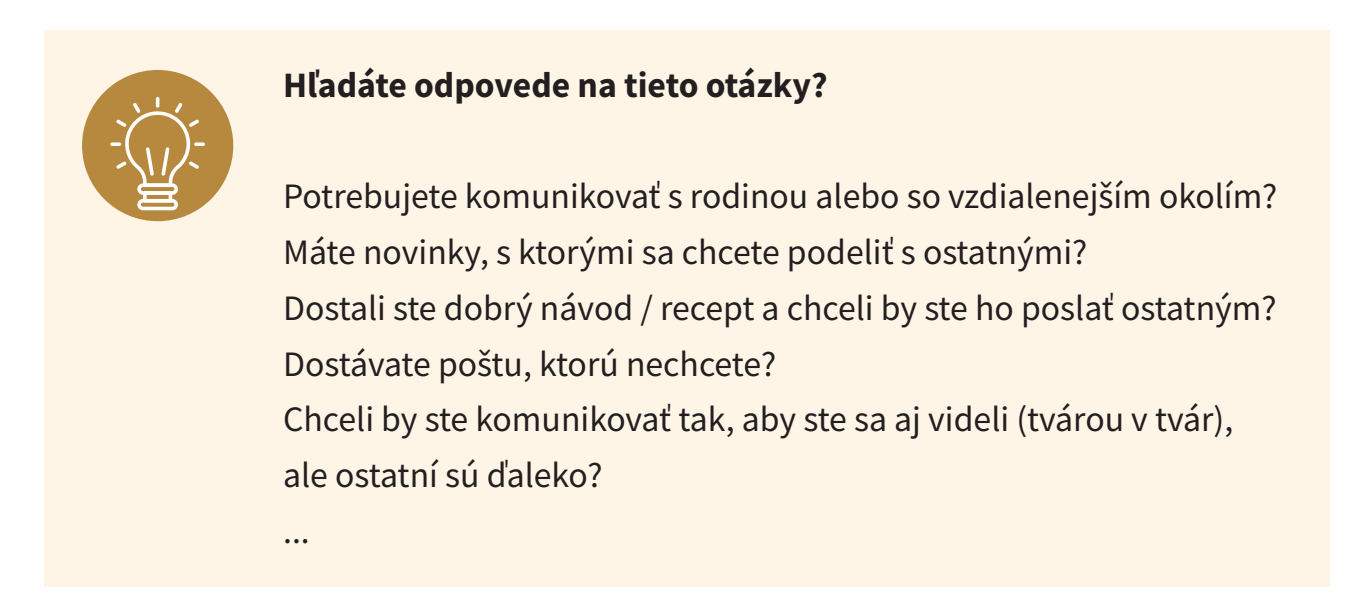

# **1. Kľúčové pojmy**

Komunikáciou prostredníctvom internetu rozumieme komunikáciu medzi dvoma alebo viacerými účastníkmi cez internet pomocou komunikačných technológií buď nie v reálnom čase (e-mail) alebo v reálnom čase (chat).

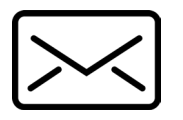

**E-mail** z anglickej skratky E – elektronická, mail – pošta – ide teda o elektronický list.

**Poskytovateľ e-mailovej schránky –** spoločnosť, ktorá poskytne (bezplatne alebo za úhradu) priestor na vytvorenie e-mailovej schránky a ukladanie správ.

**E-mailová schránka –** miesto, kde prichádzajú e-maily a odkiaľ sa odosielajú. Napr. ako PO Box na pošte.

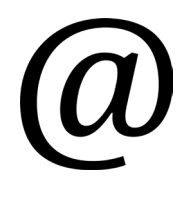

**Zavináč v** e-mailovej adrese oddeľuje meno používateľa od označenia počítačovej domény *(na slovenskej klávesnici zavináč napíšeme stlačením klávesovej skratky Ctrl+Alt+V alebo pravý Alt+V, príp. AltGr+V, na anglickej klávesnici kombináciou Shift+2)*.

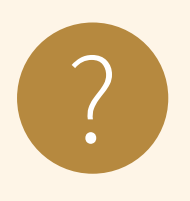

### **Úloha 1**

V rôznych jazykoch volajú zavináč @ inak. Skúste priradiť jednotlivé pomenovania k jazyku:

- 
- 
- 
- 
- a) Rusky 1. Myška siao lao-šu (小老鼠)
- b) Maďarsky 2. Opička małpa
- c) Poľsky 3. Červík kukac
- d) Čínsky 4. Psík собачка

**E-mailová adresa**, napr. *meno@slovensko.sk*, je jedinečná adresa našej e-mailovej schránky, ktorá umožňuje ľuďom poslať nám e-mail.

E-mailová adresa stránky sa skladá z viacerých častí:

# meno@slovensko.sk  $\left| \mathbf{B} \right|$

Obrázok 1 – Časti e-mailovej adresy

- 1. úroveň: **národná doména** (sk, cz, hu, pl,...) a medzinárodné domény (com, org, gov, edu, info,...)
- 2. úroveň: **poskytovateľ** (slovensko, posta, tatry, radia, banky,...)
- 3. úroveň: **používateľ**, jedinečné meno u daného poskytovateľa

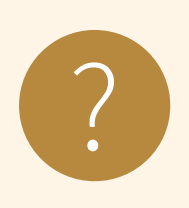

### **Úloha 2**

Vyber správne zapísanú e-mailovú adresu:

- a) obeduj@slovensko.sk
- b) obeduj@sk.slovensko
- c) www.obeduj.sk
- d) obeduj.slovensko.sk

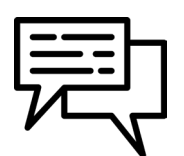

Chat/čet je vedenie písomného rozhovoru v reálnom čase. Niekedy sa môžeme stretnúť aj s pojmom instant messaging.

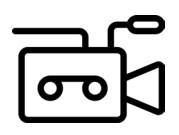

Videochat/videočet/videohovor je podmnožina chatu, pri ktorej si vymieňame správy hlasom aj obrazom.

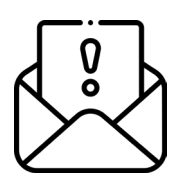

SPAM – nevyžiadaná pošta v e-mailovej komunikácií, väčšinou hromadne rozposielaná pošta. Môže ísť o reklamu, ale aj rôzne podvodné e-maily.

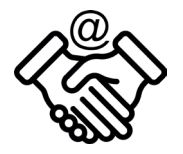

Netiketa je súhrn pravidiel etickej práce s elektronickou poštou či internetovými službami všeobecne.

## **2. Bezpečnosť pri online komunikácii**

Základnými pravidlami bezpečnosti pri používaní internetu je dodržiavanie týchto troch pravidiel:

- 1. Chrániť si svoj počítač aktualizovať operačný systém, používať antivírusový program, byť opatrný pri sťahovaní súborov a otváraní neznámych stránok na internete.
- 2. Chrániť seba nezverejňovať a neposkytovať svoje osobné informácie pokiaľ to nie je nutné, neveriť všetkým informáciám, ktoré si prečítame na internete alebo sa dozvieme cez chat od cudzej osoby.
- 3. Dodržiavať pravidlá riadiť sa zákonmi, aj keď sme na internete. Pri dodržiavaní pravidiel nám žiadne veľké narušenie bezpečnosti nehrozí.

### **2.1. Heslo**

Heslá sú najpoužívanejším overovacím prostriedkom. Všeobecné pravidlá pre bezpečné heslo:

- **nesmie byť čitateľné**, teda nemalo by mať v jazyku žiadny skutočný význam (napr. peter, heslo, dovolenka),
- **má obsahovať kombináciu veľkých a malých písmen, číslic a špeciálnych znakov** (napr.: , !, \*, &),
- **nepoužívať rovnaké heslo pre viacero internetových služieb**.

Vyhnime sa používaniu rovnakého hesla, ako máme prihlasovacie meno (login). Nevoľme si heslo podľa svojho priezviska, dátumu narodenia, mena svojho domáceho zvieratka a pod. Neodporúča sa používať ani bežné slová zo slovníka. Overiť silu hesla môžeme napríklad na adrese: **https://hesla.csirt.upjs.sk**

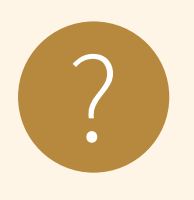

#### **Úloha 3**

Vyskúšajte si silu hesla na uvedenej adrese. Je dostatočne silné? Ako<br>dlho by trvalo hackerovi prelomiť vaše heslo?

### **2.2. SPAM a podvodné e maily**

**Nevyžiadaná správa** (spam) je taká, o ktorú príjemca nemá záujem. Môže ísť napr. aj o reklamné letáky v poštovej schránke, nevyžiadané SMS, no v súčasnosti ide najmä o nevyžiadané správy elektronickej pošty obsahujúce spravidla reklamu. Väčšinou sú to hromadne rozosielané správy s takmer rovnakým obsahom.

Nevyžiadanú správu rozpoznáme hlavne podľa odosielateľa (e-mailovej adresy). Adresy z neznámych domén alebo od neznámych používateľov sú väčšinou spamami.

Niektorí odosielatelia spamu odosielajú **podvodné správy** s cieľom naviesť nás na poskytnutie osobných údajov, ako sú heslá alebo čísla kreditných kariet. Táto činnosť sa označuje ako **phishing** (ang. rybolov).

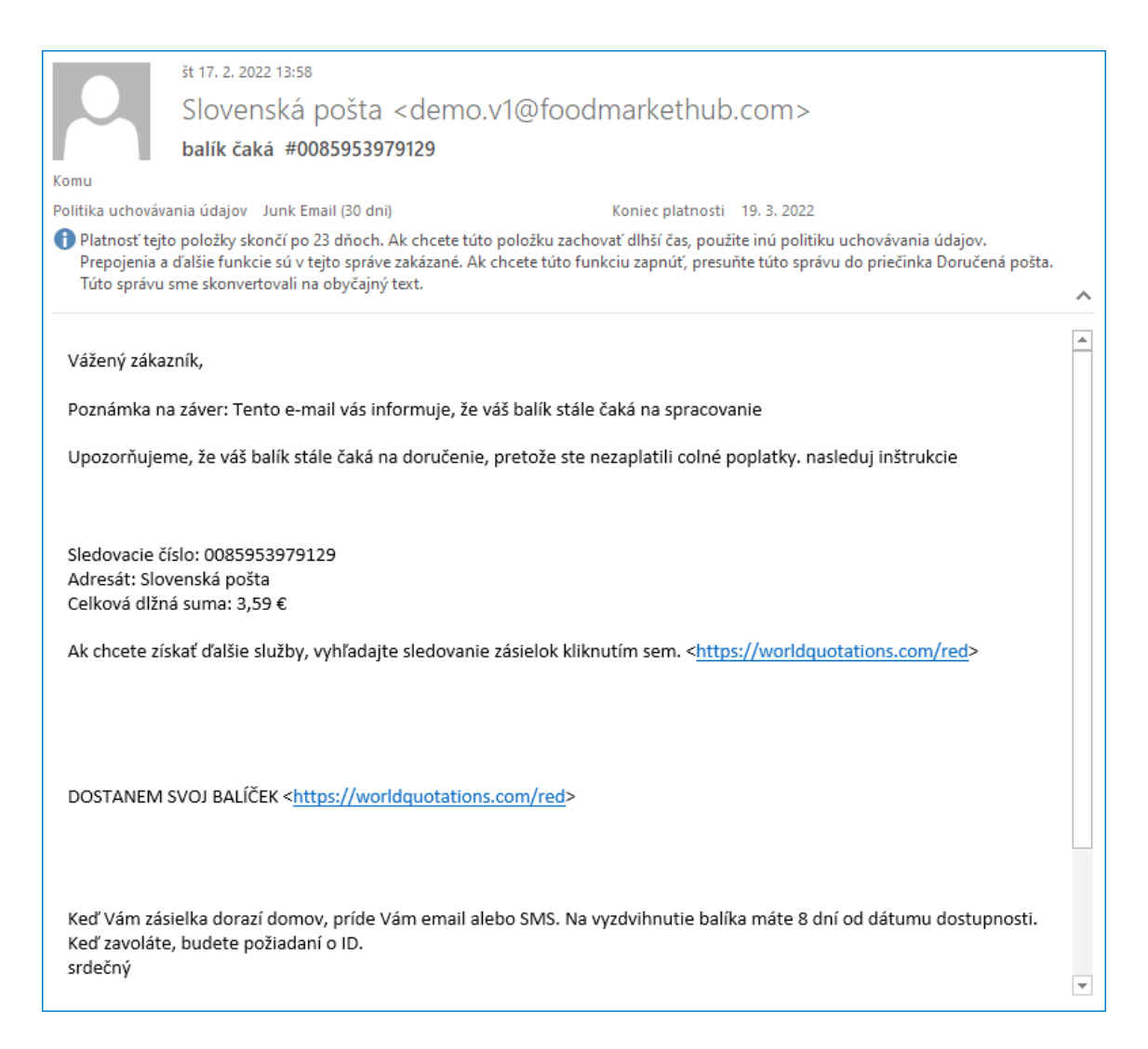

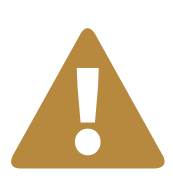

#### **Odporúčanie**

**Neklikajte a neťukajte na odkazy v podozrivých správach, ani neodpovedajte na takéto správy.**

Odosielatelia spamu môžu odosielať správy, ktoré sa javia ako odoslané od osoby alebo spoločnosti, ktorú poznáte, pričom môžu dokonca preniknúť do e-mailového účtu nejakej osoby a odosielať z neho správy. Preto sa majte pri tomto type správ na pozore, aj keď odosielateľa poznáte.

### **2.3. Nebezpečné prílohy**

Poslanie správy s infikovanou prílohou je ďalší problém e-mailovej komunikácie. Bývajú to najmä spustiteľné súbory maskované ako obrázky a pod., ale aj dokumenty s makrami (pozvánka, prezentácia, tabuľka s automatickým prepočtom položiek, ...). Po otvorení takejto prílohy sa môže do počítača dostať škodlivý softvér.

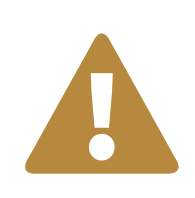

### **Odporúčanie**

Neotvárajte prílohy od odosielateľov, ktorých nepoznáte alebo koho poznáte, overte si odoslanie prílohy priamo u odosielateľa (napr. telefonicky).

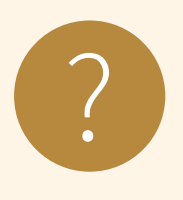

### **Úloha 4**

Otestujte sa, či viete rozpoznať podvodné e-maily (phishing) na uvedenej adrese:

https://www.csirt.gov.sk/archiv/osvedcene-postupy/navody-aodporucania/phishingovy-test-871.html

### **3. Používanie webového e-mailového klienta**

### **3.1. Poskytovatelia e-mailovej schránky**

Existuje mnoho poskytovateľov bezplatnej e-mailovej schránky. Najznámejšie a najrozšírenejšie e-mailové služby nájdeme na stránkach:

#### **Slovensko Zahraničie**

- 
- 
- pobox.centrum.sk mail.aol.com
- 
- 
- post.sme.sk mail.azet.sk
- mail.centrum.sk mail.yahoo.com
	-
- mail.zoznam.sk outlook.live.com
- mail.azet.sk email.seznam.cz

| Centrum.sk<br>Nastavenie<br>Cerkrum.sk e-mail                                                     |                |                                                                                                  |  |  |  |  |  |  |
|---------------------------------------------------------------------------------------------------|----------------|--------------------------------------------------------------------------------------------------|--|--|--|--|--|--|
|                                                                                                   |                | Q<br>Hľadať správu<br>Email<br>$\checkmark$<br>Kalendár                                          |  |  |  |  |  |  |
| Práve sa číta - 42 opatrení novej vlády, ktoré nás majú postaviť na nohy: Jasný názor odborníkov! |                |                                                                                                  |  |  |  |  |  |  |
| Napísať správu                                                                                    |                | Dalšie akcie $\bullet$<br>Nahlásiť spam<br>Zmazať<br>Preposlať                                   |  |  |  |  |  |  |
| Prichádzajúca                                                                                     | 19             | Zobraziť štítok $\blacktriangledown$<br><b>Dátum</b><br><b>Odosielateľ</b><br>Predmet<br>Veľkosť |  |  |  |  |  |  |
| <b>Hromadná</b>                                                                                   | $\overline{0}$ |                                                                                                  |  |  |  |  |  |  |
| Rozpísaná                                                                                         | $\mathbf{0}$   |                                                                                                  |  |  |  |  |  |  |
| <b>Odoslaná</b>                                                                                   | $\overline{0}$ |                                                                                                  |  |  |  |  |  |  |
| Kôš                                                                                               | $\overline{0}$ | Tento priečinok neobsahuje žiadne správy                                                         |  |  |  |  |  |  |
| Spamový kôš                                                                                       |                | Nechcete si prečítať čo nového sa udialo, novinky zo športu alebo zábavy?                        |  |  |  |  |  |  |

Obrázok 3 - Príkladné znázornenie úvodnej obrazovky po prihlásení sa do e-mailovej schránky služby centrum.sk

### **3.1.1. Čím sa môžu odlišovať? A čo majú spoločné?**

Už pri výbere e-mailovej schránky sa musíme zamyslieť nad viacerými dôležitými funkciami, ktoré nám jej poskytovatelia bezplatne ponúkajú.

Medzi funkcie, ktoré sú štandardne ponúkané poskytovateľmi, patrí prijímanie a odosielanie správ, správa pošty a kontaktov a štandardné blokovanie spamu (nevyžiadaných správ). S elektronickou poštou vieme pracovať po prihlásení na webové rozhranie (webovú stránku) daného e-mailového poskytovateľa alebo si môžeme do zariadenia stiahnuť program pre prácu s elektronickou poštou (napr.

Microsoft Outlook, Mozilla Thunderbird, Windows Mail pre tablety Huawei Email). E-mailové schránky rôznych poskytovateľov sa môžu líšiť nasledujúcimi náležitosťami:

- jednoduchosť používania a výzor prostredia,
- podpora slovenského jazyka,
- prehľadnejšie triedenie,
- organizovanie korešpondencie (adresáre, štítky,...),
- veľkosť e-mailovej schránky,
- maximálna veľkosť prílohy,
- podpora kalendára,
- mobilná verzia rozhrania (webovej stránky),
- nastavenia spamu (možnosť pridávať blokované e-mailové adresy),
- možnosť úpravy vzhľadu e-mailovej schránky,
- automatické ukladanie kontaktov na základe odoslaných správ,
- ukladanie rozpísanej správy automaticky počas písania,
- pokročilé funkcie zdarma,
- prepojenie na sociálne služby.

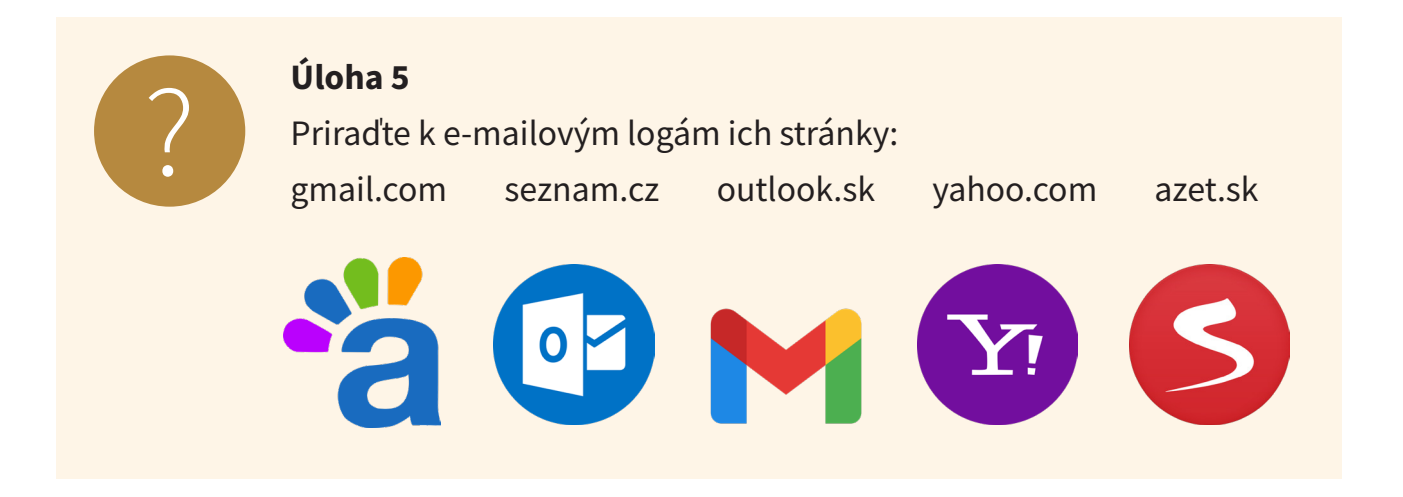

### **4. Používanie e-mailovej schránky**

### **4.1. Založenie e-mailovej schránky**

Pre založenie novej e-mailovej schránky sme si zvolili najrozšírenejšieho poskytovateľa nielen na Slovensku, ale aj v zahraničí – Gmail od spoločnosti Google. V porovnaní s inými e-mailovými poskytovateľmi poskytuje bezplatne mnoho funkcií, má stále sa rozširujúci úložný priestor pre našu poštu, podporuje slovenský jazyk a ponúka prehľadnosť a jednoduchosť používania bez zbytočných reklám.

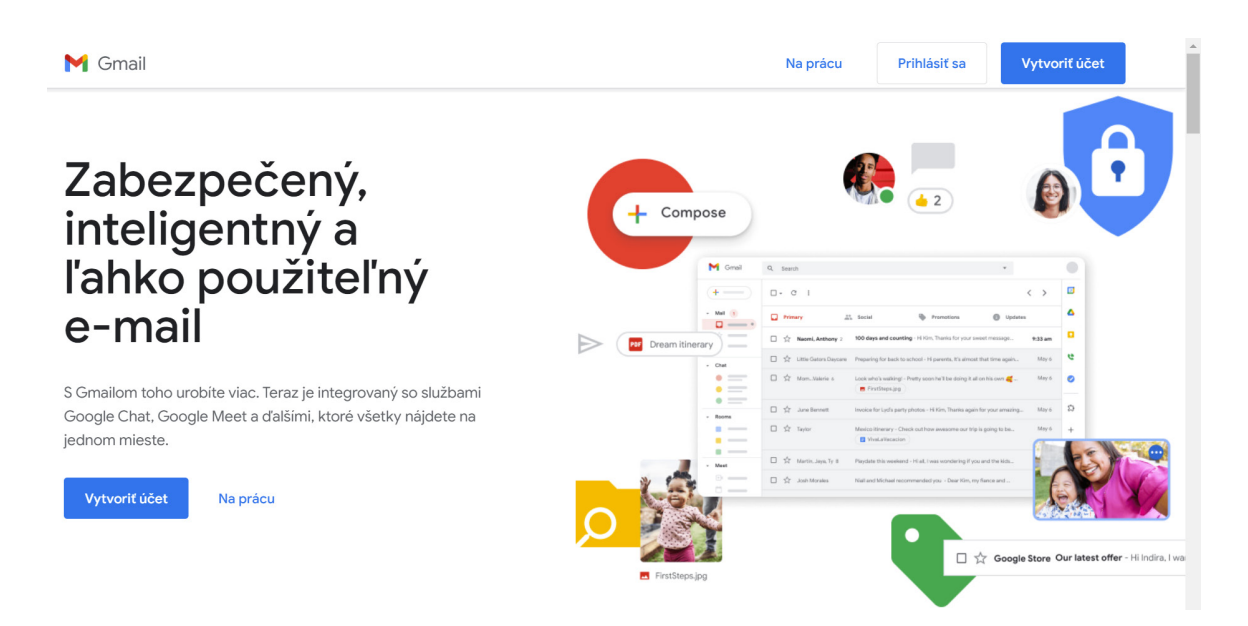

Obrázok 4 – Úvodná stránka Gmailu

Zvolíme si internetovú adresu Gmailu **www.gmail.com**. Zobrazí sa stránka, ktorá nás informuje o e-mailovej službe Gmail, o jej funkciách, ďalších doplnkoch, atď. Ak si chceme vytvoriť novú e-mailovú adresu, ťukneme na modré tlačidlo – *Vytvoriť účet*.

Ak pri zadávaní používateľského mena zistíme, že už existuje, zvolíme si nové (1).

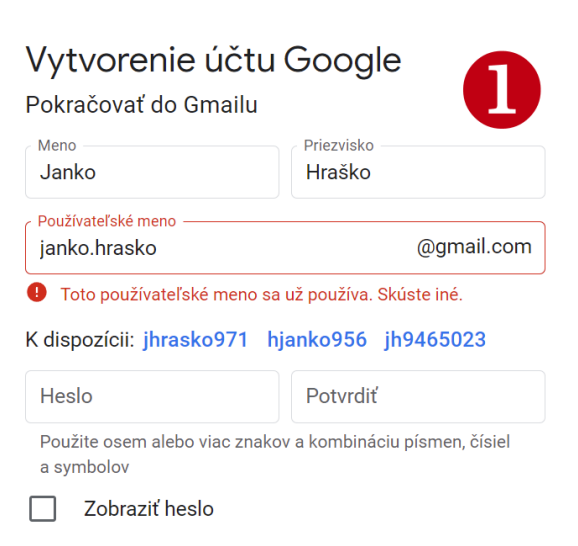

Pre vytvorenie novej e-mailovej adresy je potrebné vyplniť niekoľko formulárov a potvrdiť niekoľko súhlasov.

Povinné údaje sú *meno, priezvisko, používateľské meno, heslo* (2).

Pri zadávaní hesla si môžeme skontrolovať jeho správnosť označením poľa *Zobraziť heslo*.

Na ďalší krok použijeme tlačidlo **Ďalej.** Ďalším krokom je overenie telefónneho čísla. Je to istá forma prevencie pred hromadným vytváraním e-mailových účtov. Do poľa vložíme naše aktuálne telefónne číslo a systém nám na neho zašle potvrdzovací kód vo forme SMS správy. Kód je potrebné zadať do príslušného poľa a tlačidlom **Overiť** potvrdíme svoju identitu (3).

*Telefónne číslo a e-mailová adresa na obnovenie* je veľká pomoc pri strate hesla alebo pri zneužití nášho e-mailového účtu. Sú to nepovinné polia, ale môžeme ich vyplniť, ak chceme a máme napr. iný e-mailový účet, ktorý by sme v prípade zabudnutia hesla, vedeli využiť na jeho obnovu.

*Dátum narodenia, pohlavie* (4) slúžia k potvrdeniu toho, že naša osoba spĺňa legislatívne ustanovenia pre zriadenie e-mailového účtu (vek).

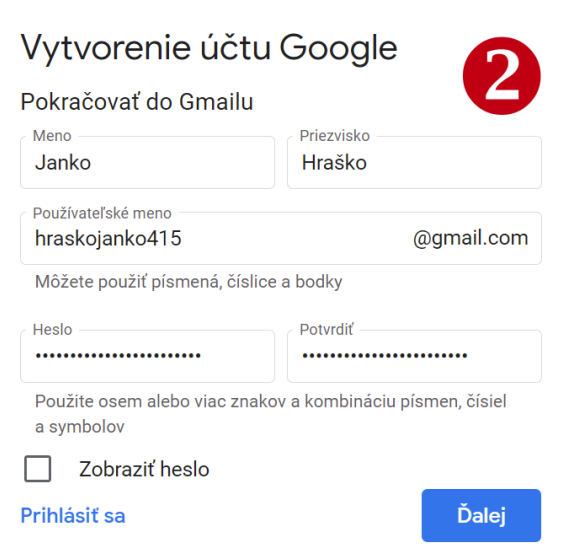

Obrázok 6 – Používateľské meno, heslo

### Overenie telefónneho čísla

Google vám pošle textovú správu so šesťmiestnym overovacím kódom, aby sa ujstil, že toto číslo patrí vám. Účtuje sa bežnou sadzbou

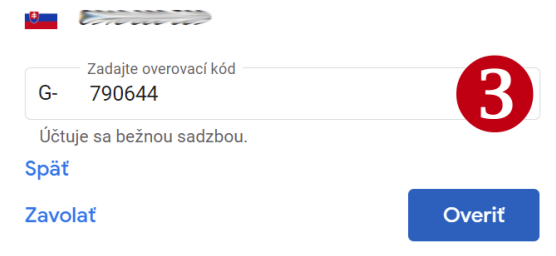

Obrázok 7 – Overenie telefónu

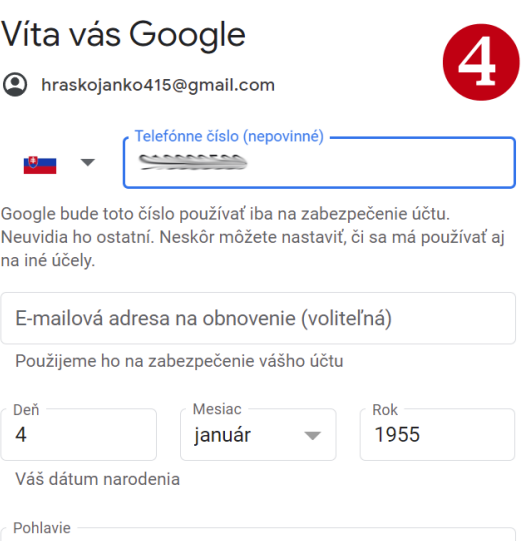

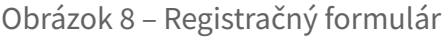

V ďalších krokoch nasledujú súhlasy s využívaním rozšírených služieb.

V prípade, že sme uviedli telefónne číslo, môžeme prijímať videohovory a správy. Tento krok môžeme potvrdiť, ale aj preskočiť (5).

V následnom kroku máme možnosť nastaviť si prispôsobenia, a to expresné prispôsobenie (jeden krok) alebo manuálne (5 krokov).

#### Využívajte číslo naplno Ak chcete, môžete si pridať toto telefónne číslo do účtu a používať ho v službách Googlu. Ďalšie informácie Číslo bude mať napríklad nasledujúce využitia: **N** Prijímať videohovory a správy C Zvýšte relevantnosť služieb Googlu vrátane zobrazovaných reklám Ďalšie možnosti Späť Preskočiť Áno, súhlasím

Obrázok 9 – Registračný formulár

Pokiaľ dáme manuálne nastavenie, systém sa nás postupne opýta na jednotlivé časti, a to napríklad:

- 1. Uchovávanie aktivity na internete.
- 2. Ukladanie histórie na YouTube.
- 3. Prispôsobenie reklám.
- 4. Pripomenutie týkajúce sa ochrany súkromia.
- 5. Potvrdenie.

V prípade expresného prispôsobenia sú sumárne potvrdenia pod názvom Nastavenia prispôsobenia a súbory cookie (6).

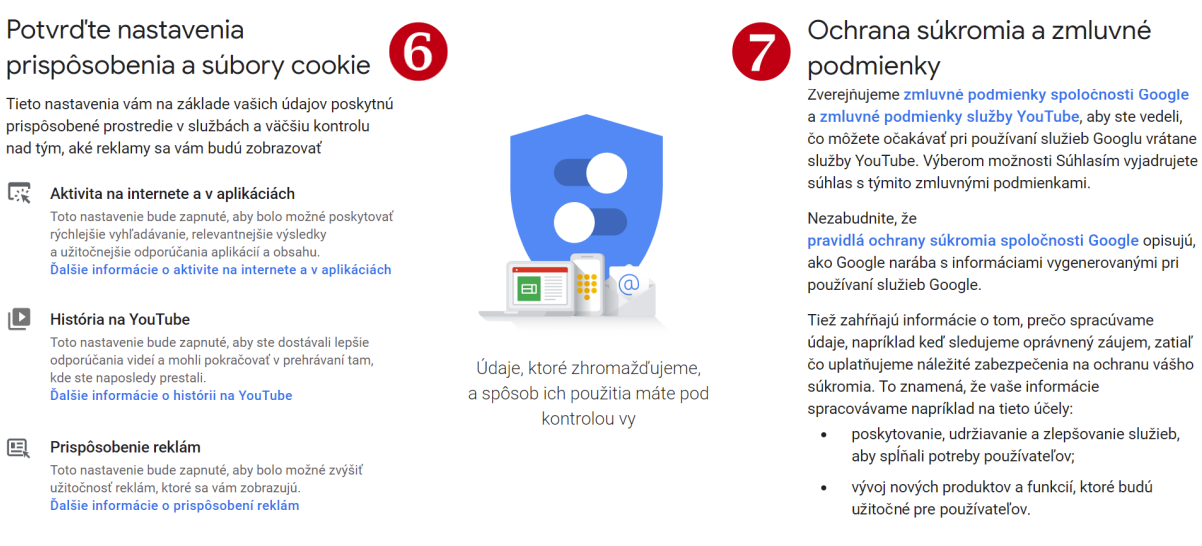

Obrázok 10 – Expresné prispôsobenie a Ochrana súkromia a zmluvné podmienky

Predtým, ako ťukneme na ďalší krok, je dôležité prečítať si zmluvné podmienky a následne s nimi súhlasiť (7).

Následné kroky súvisia s inteligentnými funkciami služieb od Google, ktoré môžeme vypnúť. V prípade potreby sa dajú v Nastaveniach Gmailu aktivovať.

| $\equiv$     | Gmail                                        | Q                             | Hľadať v pošte                                                                |                                                    |                                                           |                   | 喆                           | ೧)        | දඉ                           | $\ddot{}$     | J.           |
|--------------|----------------------------------------------|-------------------------------|-------------------------------------------------------------------------------|----------------------------------------------------|-----------------------------------------------------------|-------------------|-----------------------------|-----------|------------------------------|---------------|--------------|
|              | Napísať<br><b>Doručené</b><br>w              | $\overline{\phantom{a}}$<br>H | ÷<br>C                                                                        |                                                    |                                                           |                   |                             | $1 - 1z1$ | $\left\langle \right\rangle$ | $\rightarrow$ | $\boxed{31}$ |
|              |                                              | Hlavné<br>Ω                   |                                                                               | Siete<br>芸                                         |                                                           |                   | Reklamy                     |           |                              |               | $\bullet$    |
| ★<br>O<br>⋗  | S hviezdičkou<br>Odložené<br>Odoslané        |                               | Začíname používať Gmail<br>Prispôsobenie<br>O<br>priečinka<br>doručenej pošty | Zmena profilovej<br>$\boldsymbol{\Theta}$<br>fotky |                                                           |                   |                             | $\times$  |                              | Ø             |              |
| $\checkmark$ | Koncepty<br>Ďalšie                           |                               |                                                                               |                                                    |                                                           | $\bullet$<br>- 11 | Import kontaktov<br>a pošty |           |                              | Θ             |              |
| Meet<br>罒    | Nové stretnutie<br>Pripojiť sa k stretnutiu  |                               | Získanie aplikácie<br>Gmail pre mobil                                         |                                                    |                                                           |                   |                             |           |                              |               | $^{+}$       |
|              | Hangouts<br>$\overline{J}$ Janko –<br>$^{+}$ | 57                            | <b>Tím komunity Google</b>                                                    |                                                    | Janko, dokončite nastavenie svojho nového účtu Google - D |                   |                             |           |                              | 12:26         |              |
|              |                                              |                               |                                                                               |                                                    | Zmluvné podmienky · Ochrana súkromia ·                    |                   |                             |           |                              |               |              |

Obrázok 11 – Nová vytvorená e-mailová schránka

Čo je najdôležitejšie, práve sme si vytvorili našu novú e-mailovú adresu. Má tvar **pouzivatelskemeno@gmail.com**. Už môžeme svoju adresu oznámiť všetkým známym a príbuzným. Odteraz nám môžu posielať správy, dokumenty a obrázky prostredníctvom elektronickej pošty. Prípadne, ak vieme ich e-mailové adresy, môžeme im napísať e-mail ako prvý.

Kliknutím (ťuknutím) na prvú správu od Tímu komunity Google (8) si zobrazíme prvú správu v novej schránke.

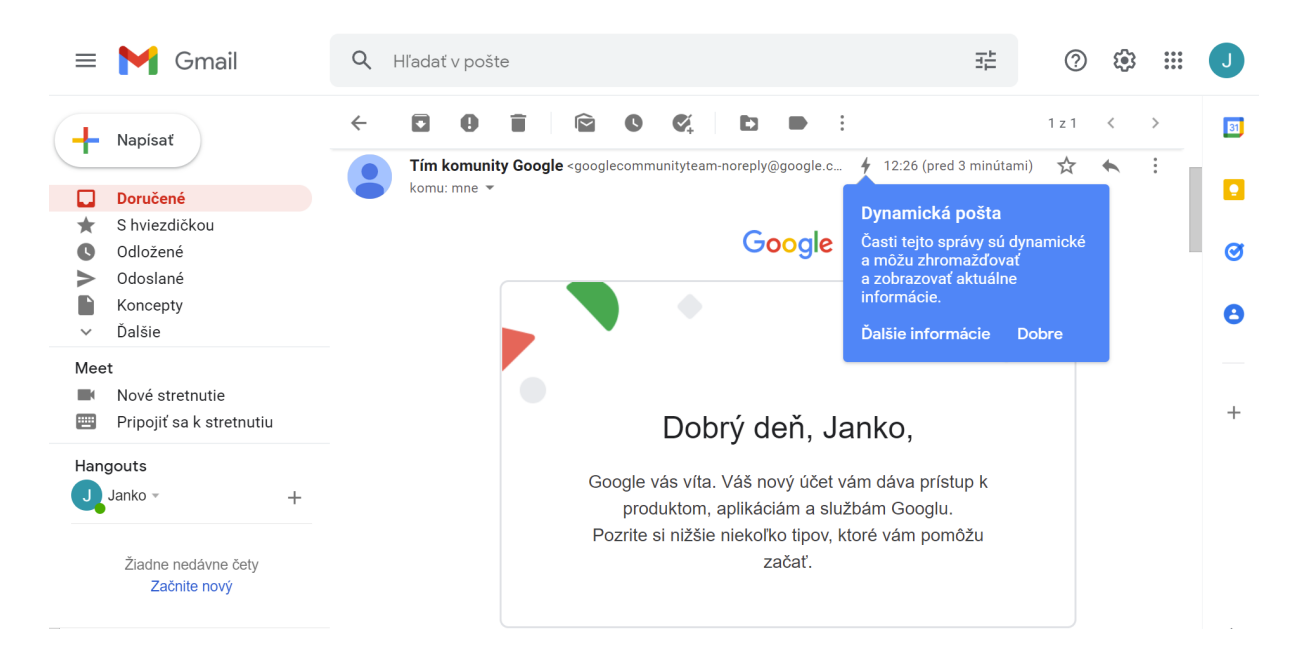

Obrázok 12 – Uvítacia správa

### **4.2. Prihlásenie/odhlásenie do/z webového klienta**

Ak sa rozhodneme poslať niekomu e-mail, musíme sa najprv prihlásiť do e-mailovej schránky. Do internetového prehliadača zadáme adresu: **www. gmail.com.** Následne vyplníme prihlasovacie údaje.

Vyplníme *E-mail* bez uvedenia *@gmail. com* (1). Po stlačení tlačidla Ďalej v druhom kroku zadáme heslo. Správnosť zadaného hesla si vieme overiť zaškrtnutím poľa Zobraziť heslo. Po prihlásení sme sa úspešne dostali do e-mailovej schránky a môžeme prijímať a odosielať elektronickú poštu – e-maily. Chrázok 13 – Prihlásenie

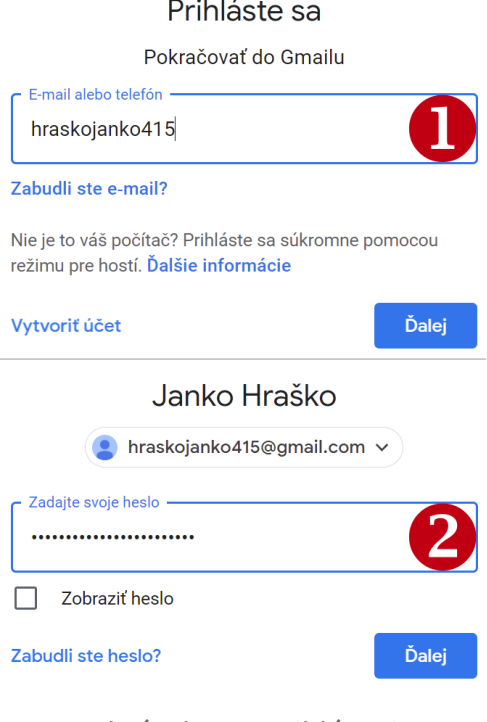

### **4.2.1. Odhlásenie z e-mailovej schránky**

V pravom hornom rohu e-mailovej schránky je naša fotografia, ale tú sme zatiaľ nepridali, tak je tam začiatočné písmeno mena v krúžku **O**. Keď ťukneme na ikonu, otvorí sa nám okienko, ktoré nám poskytuje tieto funkcie:

- Zmeniť profilovú fotku
- Spravovať účet Google
- Pridať ďalší účet
- Odhlásiť sa
- Pravidlá ochrany súkromia
- Zmluvné podmienky

Pre úspešné odhlásenie ťukneme na tlačidlo *Odhlásiť sa*.

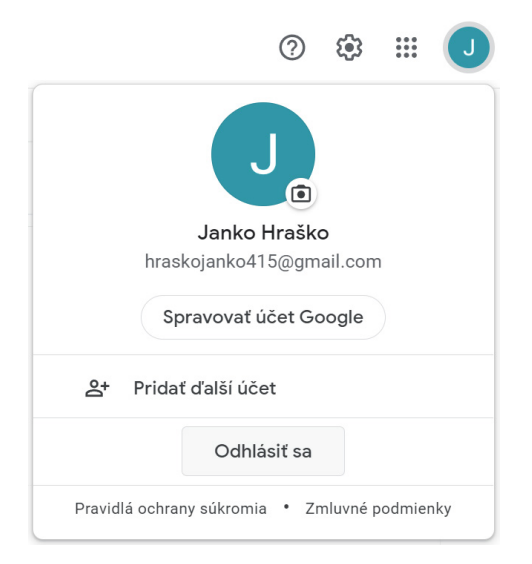

#### Obrázok 14 – Odhlásenie

Je dôležité odhlásiť sa po každom odchode z e-mailovej schránky, nestačí len zavrieť okno internetového prehliadača. Ak by sme len zavreli okno, môže osoba, ktorá používa počítač po nás, otvoriť internetové pripojenie www.gmail.com a zistiť, že je tam niekto ešte prihlásený. A už je len krôčik k tomu, aby náš e-mailový účet niekto zneužil.

### **4.3. Opis pracovného prostredia e-mailovej schránky**

Stránku e-mailovej schránky môžeme rozdeliť na tri časti. Najväčšiu plochu zaberá časť, kde sa nachádzajú e-maily (1). Ľavý bočný panel tvorí druhú časť (2), nachádzajú sa tu menovky (tzv. záložky) a kategórie, ktoré nám umožňujú sprehľadniť a usporiadať si všetky naše e-maily. Táto časť môže byť skrytá – odkryjeme a skryjeme ju cez tlačidlo (3) v ľavom hornom rohu. Tretiu časť tvoria v hornej časti e-mailovej schránky rôzne funkčné tlačidlá (4).

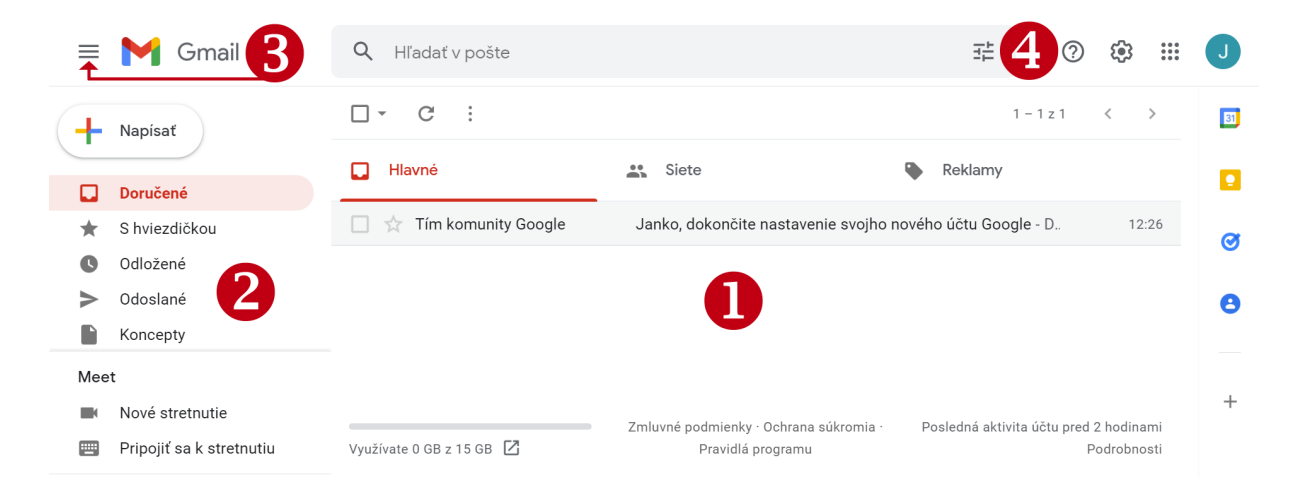

Obrázok 15 – Pracovné prostredie e-mailovej schránky

V strede sa nachádzajú správy (e-maily), každá správa má uvedené tieto náležitosti: odosielateľa, predmet, úryvok z textovej správy, dátum a čas doručenia. Okrem toho každý e-mail môžeme označiť ako dôležitý (hviezdička) alebo pridať mu farebný štítok pre lepší prehľad. Prednastavené je automatické triedenie e-mailov do troch skupín (tri karty): Hlavné, Siete, Reklama. E-mail otvoríme jedným ťuknutím naň. E-maily, ktoré sme ešte neotvorili, majú odosielateľa a predmet tučným výrazným písmom.

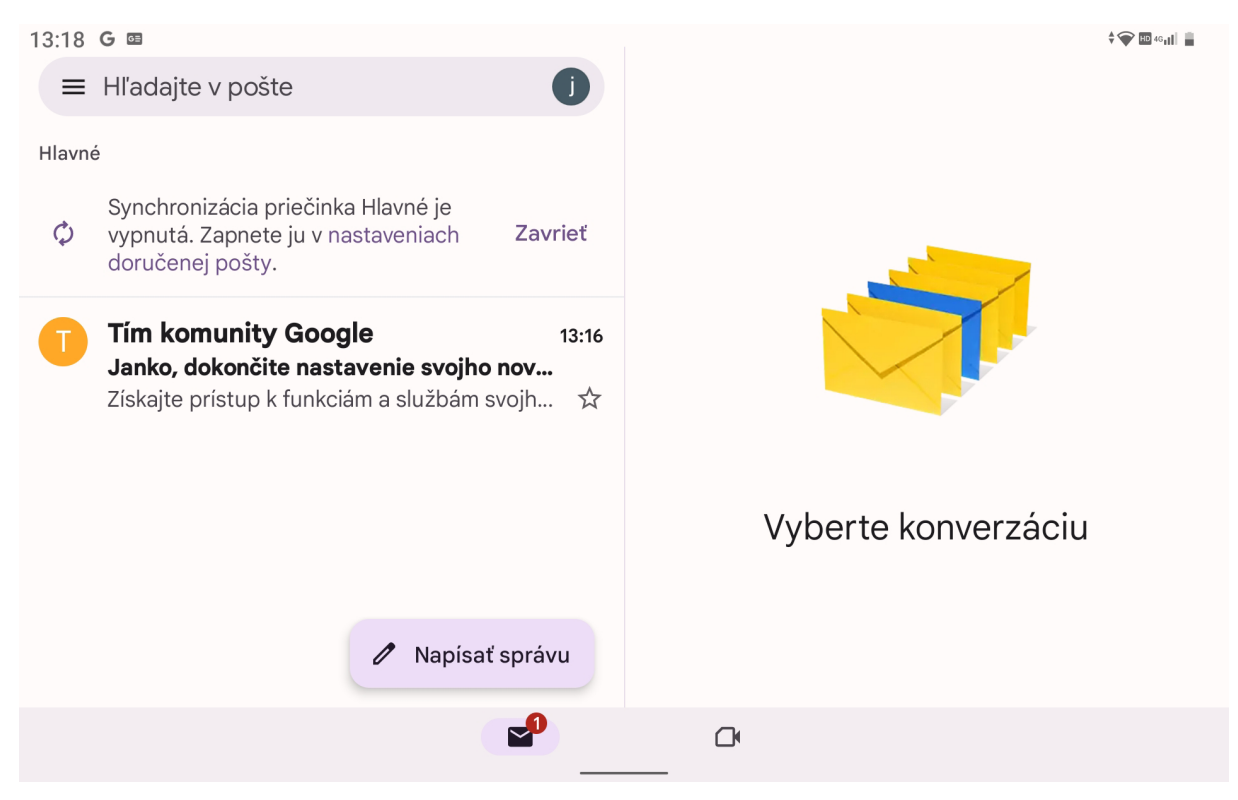

Obrázok 16 – Pracovné prostredie e-mailovej schránky v tablete

Prostredie je veľmi intuitívne, v ľavom paneli vidíme doručenú poštu (jednotlivé e-maily) a v strede sa nachádza práve tá správa (e-mail), ktorá je označená.

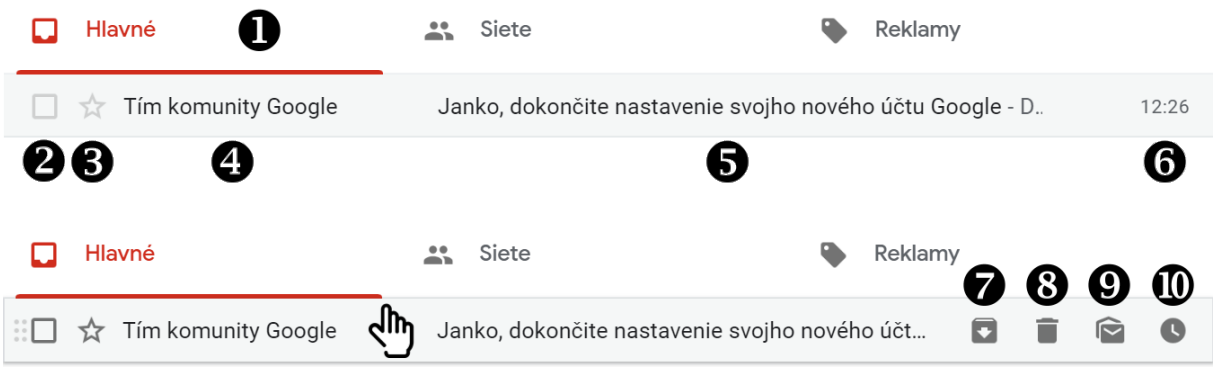

Obrázok 17 – Položky doručenej pošty

Položky 7-10 sú dostupné, ak nad správu umiestnime kurzor myši.

- 
- 1 kategórie 6 dátum a čas prijatia správy
- 2 pole na označovanie 7 archivovať správu
- 3 zaradiť medzi obľúbené 8 odstrániť správu
- 4 odosielateľ správy 9 označiť ako neprečítané
- 5 predmet správy 10 odložiť
- 
- -

Ľavý bočný panel obsahuje menovky a kategórie. V tejto časti sa nachádza tlačidlo *Napísať*, resp. ikona ceruzky.

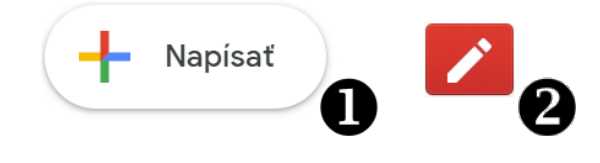

Obrázok 18 – Nová správa na počítači (1) a v tablete (2)

Medzi menovky patria záložky *Doručené, S hviezdičkou, Odložené, Odoslané, Koncepty;* pod položkou Ďalšie nájdeme ešte *Dôležité, Čety = Rozhovory, Naplánované a Všetky správy*. Medzi kategórie patria záložky *Hlavné, Siete a Reklamy*.

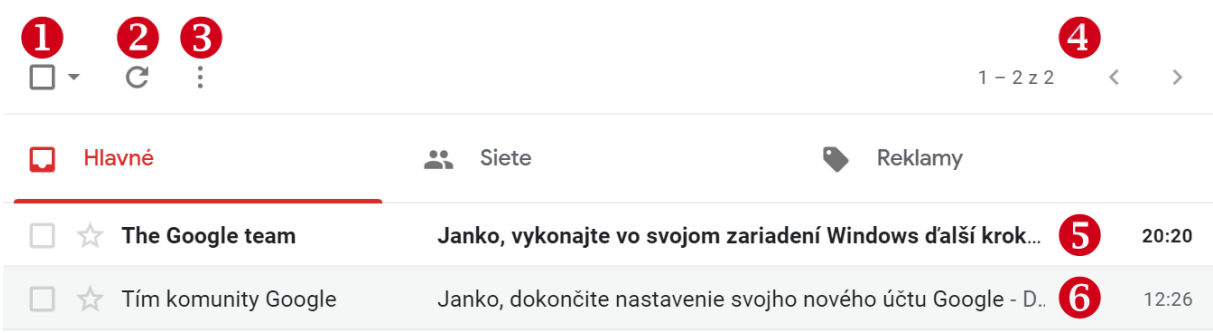

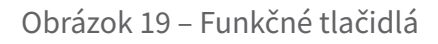

Funkčné tlačidlá v hornej časti e-mailovej schránky:

- Tlačidlo **Zvoliť** (1) pre označenie e-mailov. Môžeme hromadne naraz označiť *všetko, žiadne, prečítané, neprečítané, s alebo bez hviezdičky*.
- Tlačidlo **Obnoviť** (2) po ťuknutí naň sa uskutoční opätovné načítanie webovej stránky e-mailovej schránky. Slúži ako kontrola nových e-mailov, ktoré nám možno už prišli, len ich ešte nemáme zobrazené v našom zariadení. Po stlačení tlačidla *Obnoviť* sa nám zobrazí aktuálny stav našej e-mailovej schránky, našich prichádzajúcich e-mailov.
- Tlačidlo **Viac** (3) umožňuje označiť všetky správy ako prečítané. V prípade, že máme označené niektoré e-maily, zobrazia sa ďalšie funkcie.
- Tlačidlá na listovanie (4) v prípade, že máme v schránke viac správ.
- Nová správa (5) je vyznačená tučným písmom.
- Prečítaná (zobrazená) správa (6) nie je zvýraznená tučným písmom. Na tablete sa nachádzajú podobné funkčné tlačidlá. V prípade, že nad tlačidlo nadídeme prstom, objaví sa popis akcie, ktorú je možné vykonať.

### **4.4. Ako si prečítať e-maily**

Ako vieme, že máme nový e-mail?

- 1. V ľavej bočnej lište pri priečinku Doručené nám svieti číslo to číslo zároveň predstavuje počet nových e-mailov (1).
- 2. V zozname e-mailov je tučným písmom zvýraznená (odosielateľ a predmet) nová správa (2).

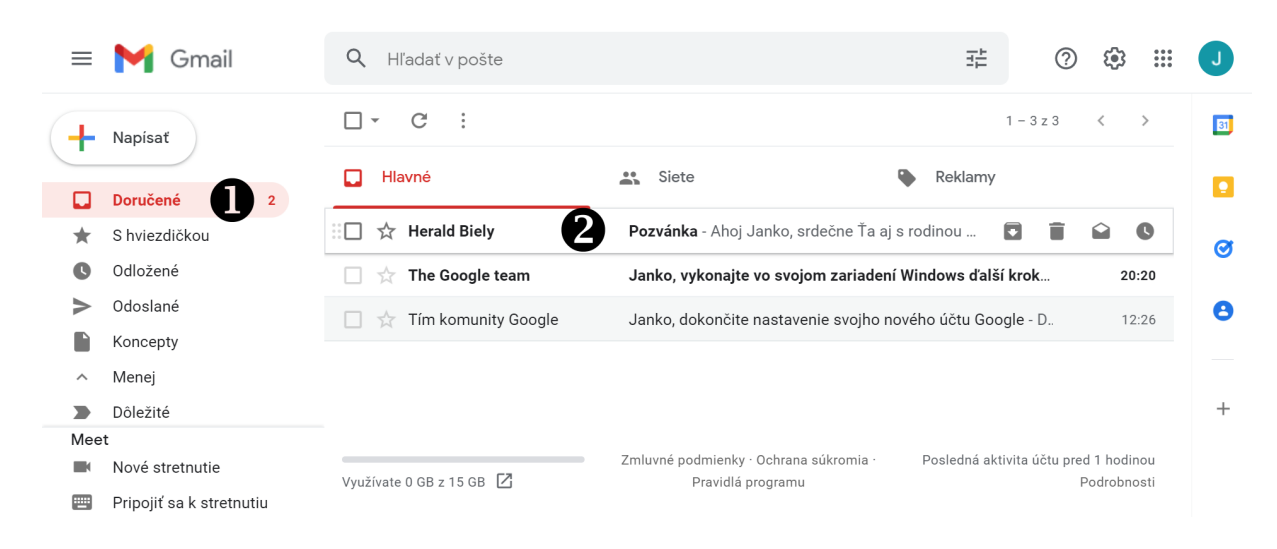

Obrázok 20 – Nový doručený e-mail

Bolo by nelogické a aj neetické, ak nám niekto poslal správu, aby sme si ju neprečítali. Je to asi to najjednoduchšie, čo môžeme spraviť a to, že na tú správu ťukneme.

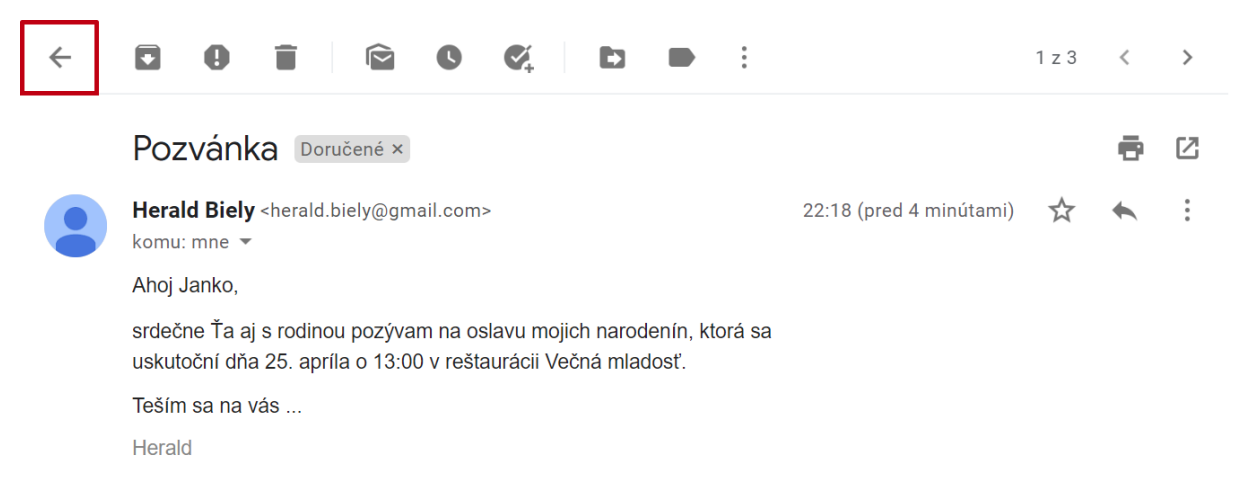

Obrázok 21 – Prečítanie správy

Keď sme si správu prečítali a chceme sa dostať naspäť na zoznam všetkých správ, stlačíme tlačidlo šípky naľavo nad správou.

### **4.5. Napísať e-mail**

Na ľavom bočnom paneli sa nachádza veľké tlačidlo s farebným Plus a s popisom *Napísať*, resp. ikona ceruzky (v tablete).

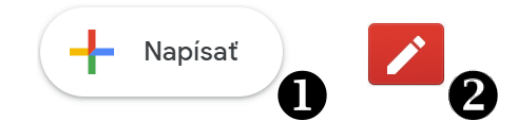

Obrázok 22 - Tlačidlo Napísať správu

Ak chceme napísať správu (e-mail), musíme naň ťuknúť.

V pravom dolnom rohu sa nám zobrazí nové okno s popisom *Nová správa/Nový*. Správa, ktorú chceme poslať, by mala obsahovať tieto náležitosti:

- **Príjemcovia** (riadok *Komu, resp. Cc/Bcc*)
- **Predmet** čo je obsahom správy, krátky text (riadok *Predmet*)
- **Telo správy** samotný text správy (najväčšia oblasť)

Do riadku *Komu* zadávame e-mailovú adresu príjemcu, pre koho je daná správa určená (prípadne viac príjemcov). Do riadku *Predmet* zadávame stručne a výstižne, čo je obsahom správy, e-mailu. Do oblasti pod riadkom *Predmet* zadávame samotný text správy. Táto oblasť je rozsahom najväčšia a pri písaní dlhšieho e-mailu sa nám táto časť pridávaním riadkov zväčšuje.

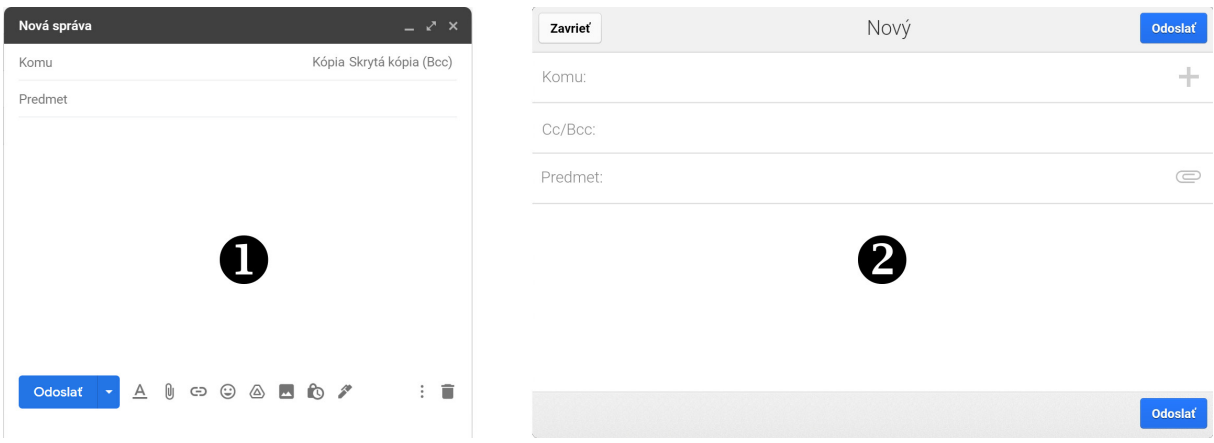

Obrázok 23 - Nová správa – počítač (1), tablet (2)

Ak ťukneme na slovo *Komu, resp. na + na konci riadku Komu v tablete*, máme možnosť vybrať si príjemcu z kontaktov. Samozrejme tieto kontakty si musíme predtým naplniť e-mailovými adresami.

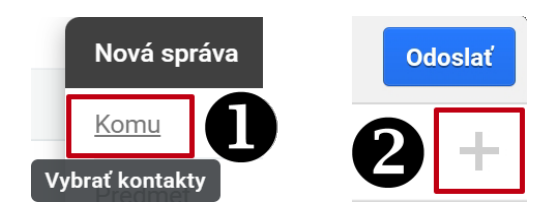

Obrázok 24 - Výber kontaktov

V tablete po ťuknutí na políčko v riadku Komu sa zobrazí softvérová klávesnica, prípadne, ak máme pripojenú klávesnicu k tabletu, môžeme písať prostredníctvom nej.

Pred odoslaním správy si musíme skontrolovať, či máme správne vyplnenú e-mailovú adresu príjemcu, predmet a môžeme si skontrolovať aj text správy. Ak máme všetko skontrolované, e-mail odošleme ťuknutím na modré tlačidlo *Odoslať* (1).

O odosielaní nás informuje informačné okno v dolnej časti e-mailovej schránky (2). Odoslanú správu nájdeme v priečinku *Odoslané správy* (na ľavom bočnom paneli), kde ju Gmail ukladá automaticky.

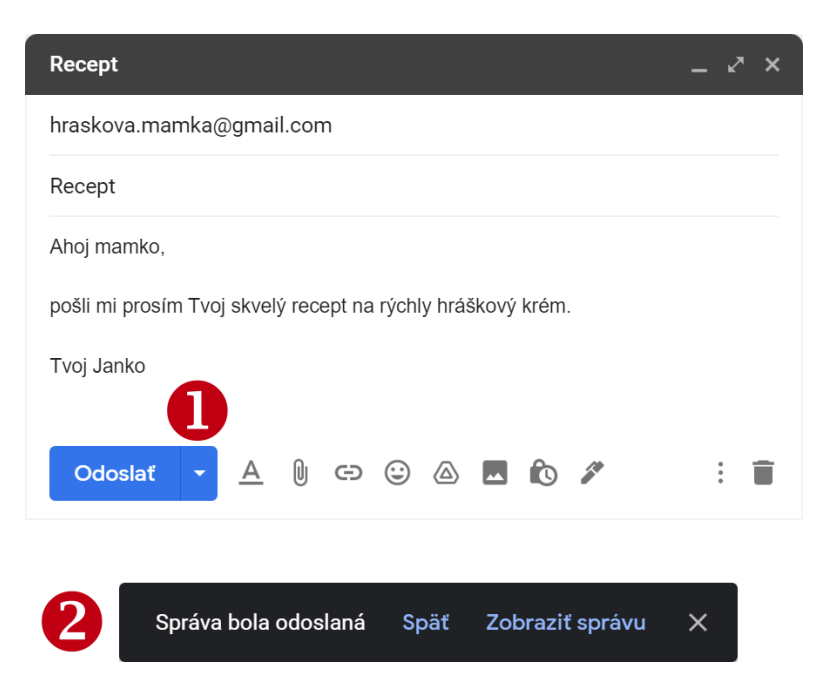

Obrázok 25 - Nová správa k odoslaniu

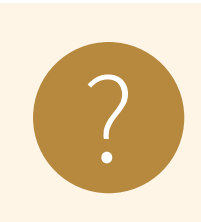

### **Úloha 6**

Napíšte e-mail (krátky pozdrav) svojmu susedovi v skupine, zistite si jeho e-mailovú adresu.

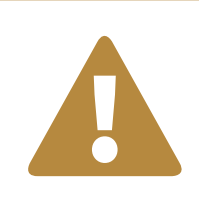

### **Odporúčanie**

Pri posielaní správ dbajte na správnu adresu. Ak je nesprávna, môže<br> sa stať, že sa správa vráti alebo odošle niekomu inému.

### **4.5.1. Ako poslať rovnaký e-mail viacerým príjemcom**

V živote človeka sa vyskytnú rôzne výnimočné udalosti, o ktorých by sme chceli čo najskôr informovať svoje okolie, známych a priateľov. Ak chceme poslať jeden rovnaký e-mail viacerým ľudom naraz, postupujeme rovnako ako pri písaní novej správy (v predchádzajúcej časti) s tým rozdielom, že zadáme viacerých príjemcov do riadku *Komu*.

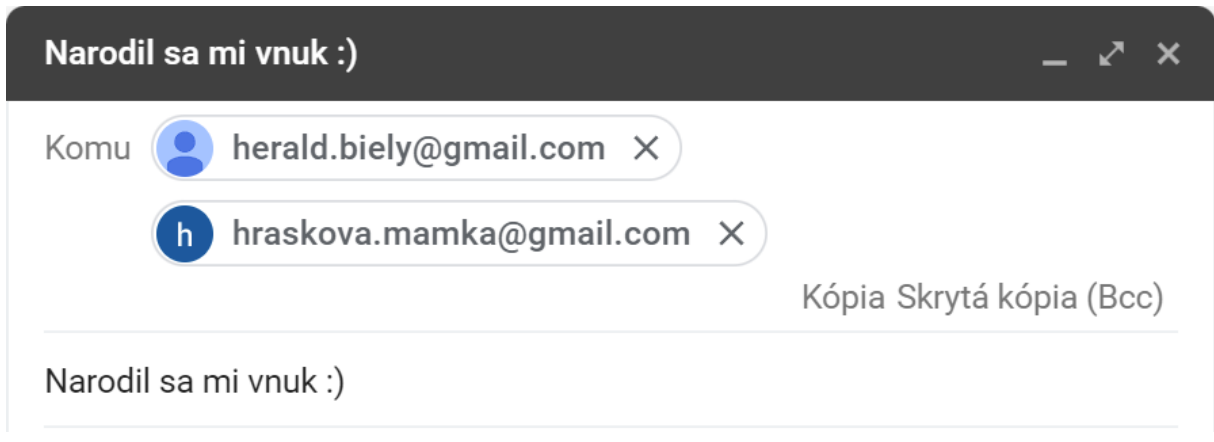

Obrázok 26 - Hromadný e mail

Pri písaní novej správy sa nachádzajú v riadku *Komu* aj položky *Kópia (Cc)* a *Skrytá kópia (Bcc)*, na ktoré môžeme ťuknúť.

Adresátov, ktorých zadáme v časti Kópia považujeme za prijímateľov, ktorí majú byť o veciach v tele správy "len" informovaní (nemusia sa venovať jej riešeniu). Pred odoslaním hromadného e-mailu si skontrolujeme, či máme správne uvedené všetky e-mailové adresy príjemcov, či máme vyplnený predmet a text správy. Následne správu odošleme ťuknutím na tlačidlo *Odoslať*.

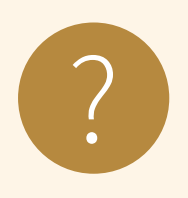

#### **Úloha 7**

Ak viete e-mailové adresy svojich známych, napíšte im e -mail o tom, že ste sa zúčastnili školenia.

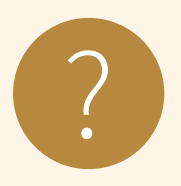

#### **Úloha 8**

Napíšte e-mail (krátky pozdrav) školiteľovi, zistite si jeho e-mailovú adresu. Do kópie e-mailu zadajte e-mail svojho suseda v skupine.

### **4.5.2. Ako poslať skrytú kópiu e-mailu**

Ak chceme poslať dôležitý dokument, napríklad objednávku tovaru z internetu, väčšinou to pošleme priamo danej firme, na ich e-mailovú adresu. Môže sa však stať, že naša šikovná manželka alebo manžel sa to chystá urobiť tiež. Aby sme predišli dupľovaniu e-mailov pre firmu, môžeme ďalšiu osobu pri odosielaní novej správy *Objednávka* – pridať ako skrytého príjemcu. Firma neuvidí, že sme daný e-mail poslali ďalšej osobe. Keď si rodinný príslušník pozrie e-mailovú poštu, hneď zistí, že daný dokument už bol firme odoslaný a už to nemusí robiť on. Postupujeme rovnako ako pri písaní novej správy, ale okrem e-mailovej adresy firmy doplníme prostredníctvom položky (1) *Skrytá kópia (Bcc)* medzi príjemcov aj e-mailovú adresu ďalšej osoby. Ťukneme na položku *Skrytá kópia (Bcc) v riadku Komu*. Vytvorí sa nám nový riadok Skrytá kópia (Bcc), do ktorého napíšeme e mailovú adresu napr. rodinného príslušníka (2).

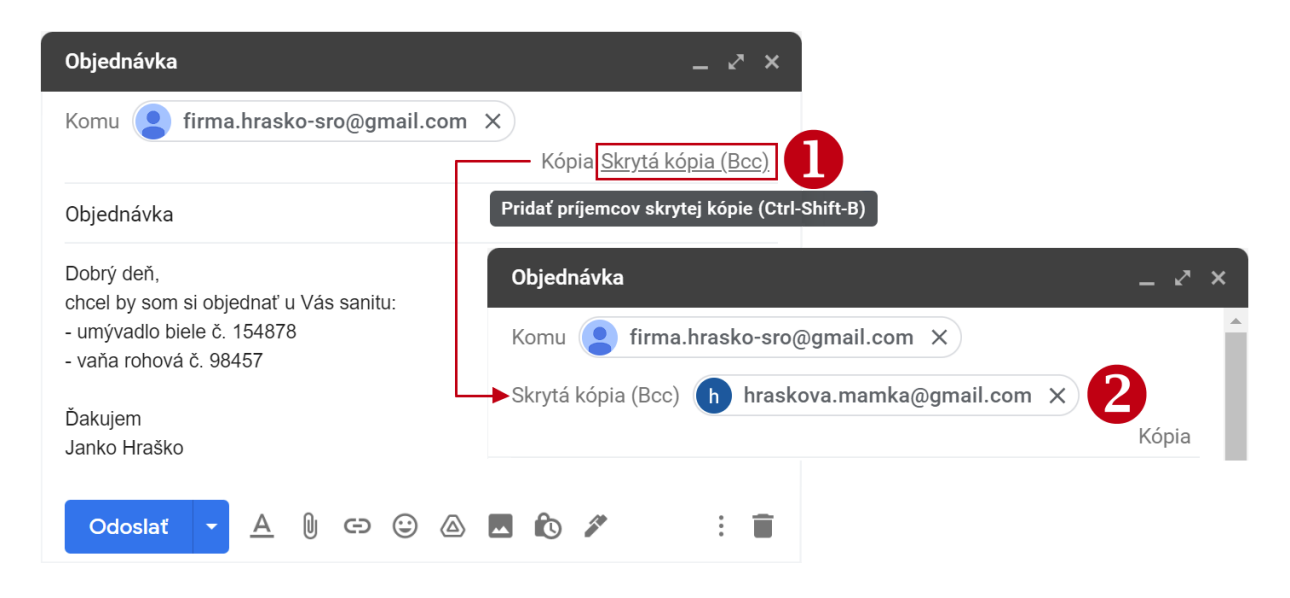

Obrázok 27 - Skrytá kópia

V prípade, že dané zmenšenie/zväčšenie chceme vrátiť do pôvodného stavu, nastavíme lupu na hodnotu 100%. Druhou možnosťou je kliknutie na ikonu lupy a kliknúť na tlačidlo **Resetovať**.

Pri práci na tablete je zmenšenie alebo zväčšenie zobrazeného obsahu na obrazovke jednoduchšie, nakoľko stačí použiť dva prsty a posúvať ich smerom k sebe alebo od seba (tzv. zoom).

### **4.6. Koncepty**

Ako sme už spomenuli, Gmail priebežne automaticky ukladá vytváranú správu. Pri vytváraní nových správ sa môže stať, že začneme písať e-mail a v polovici e-mailu sa niečo stane – musíme písanie prerušiť, vypne sa nám zariadenie (vybije sa batéria), stlačíme tlačidlo na zobrazenie plochy na tablete a iné. V takom prípade nemusíme panikáriť, ale našu správu nájdeme v tzv. konceptoch. V ľavom menu si vyberieme záložku Koncepty (1).

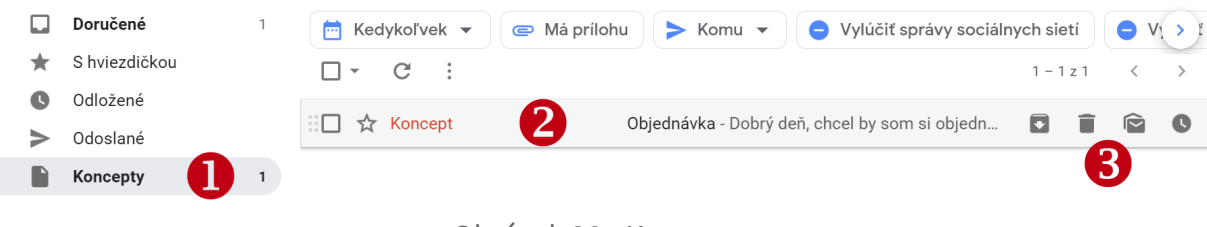

Obrázok 28 - Koncepty

Stačí nám teraz vybrať koncept (2) a môžeme pokračovať ďalej v písaní. V prípade, že by sme už nechceli pokračovať v úpravách konceptu, môžeme koncept vymazať prostredníctvom tlačidla s ikonou koša (3). V mobilných zariadeniach (smartfón, tablet) je potrebné ešte ťuknúť na ikonu ceruzky, ktorá slúži na úpravu konceptu.

Ak vytvárame novú správu a nechceme ju zatiaľ odoslať použijeme tlačidlo **Uložiť a zavrieť** (4) v pravom hornom rohu (sa uloží koncept správy pre ďalšie použitie).

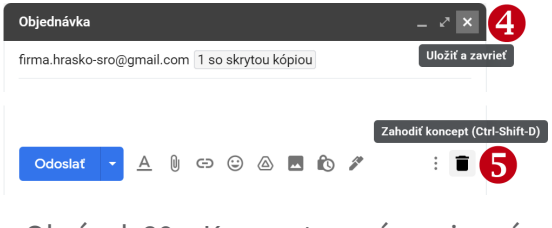

Obrázok 29 – Koncept rozpísanej správy

Ak chceme zrušiť vytváranú správu bez toho, aby sme uložili jej koncept, stlačíme ikonu koša v pravom dolnom rohu (5) – **Zahodiť koncept**.

Koncept e-mailu vieme využiť aj pre napísanie si poznámky, ktorú nechceme zabudnúť.

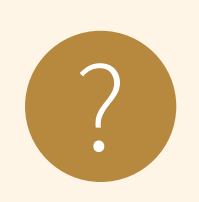

#### **Úloha 9**

Napíšte si poznámku – nákupný zoznam a uložte do konceptov. ?

### **4.7. Rozdiel medzi** *odpovedať* **a** *preposlať*   **a ako ich používať**

### **4.7.1. Odpovedať na e-mail**

Pri väčšine e-mailov, ktoré dostaneme do e-mailovej schránky, odosielateľ čaká na našu odpoveď. Ak nám prišiel takýto e-mail, napr. pozvánka, patrí sa odpísať. Ťuknutím na e-mail si ho zobrazíme a po prečítaní textu môžeme odpovedať.

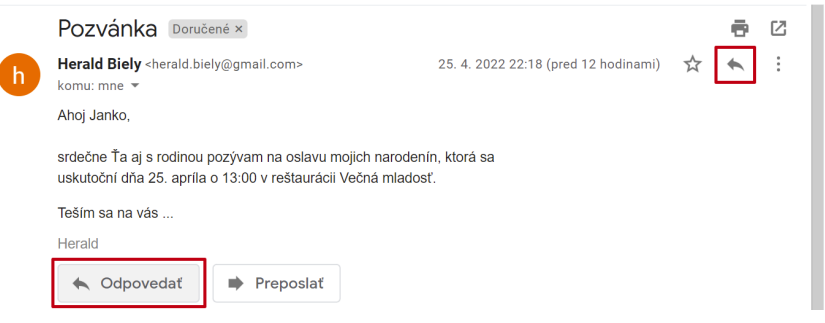

Obrázok 30 - Odpovedať na e-mail

Ťukneme na tlačidlo Odpovedať (*"šípka"*), v pravom hornom rohu e-mailu. Alebo môžeme ťuknúť na tlačidlo *Odpovedať*, dole pod textom e-mailu.

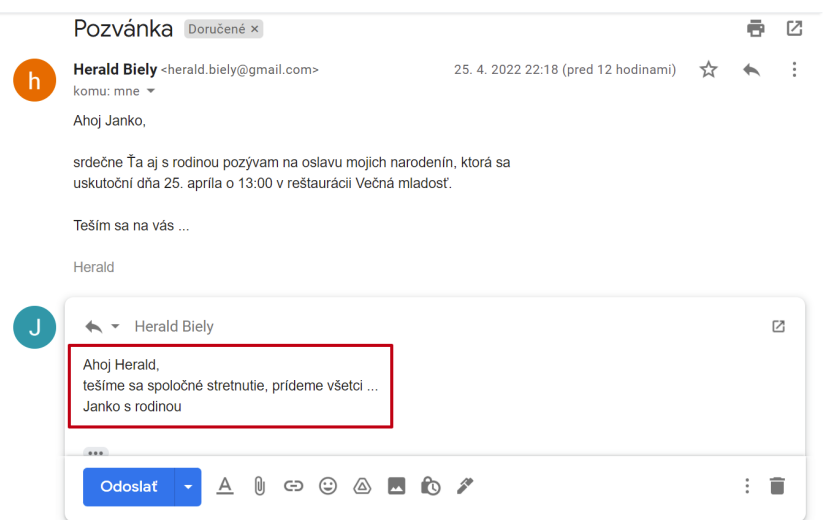

Obrázok 31 - Zadanie odpovede

Pod textom správy sa nám zobrazí nová oblasť, do ktorej rovno napíšeme odpoveď. Výhodou je, že v hornej časti vidíme doručený e-mail a v dolnej časti môžeme naň reagovať. Odpoveď odošleme ťuknutím na modré tlačidlo *Odoslať*.

Gmail môže konverzáciu zobrazovať na jednom mieste (môže to byť nastavené automaticky alebo manuálne). Ak si s jedným človekom (z jednej e-mailovej adresy) posielame viacero e-mailov, vedieme tzv. konverzáciu a všetky správy máme pekne na jednom mieste a v poradí, v akom prišli.

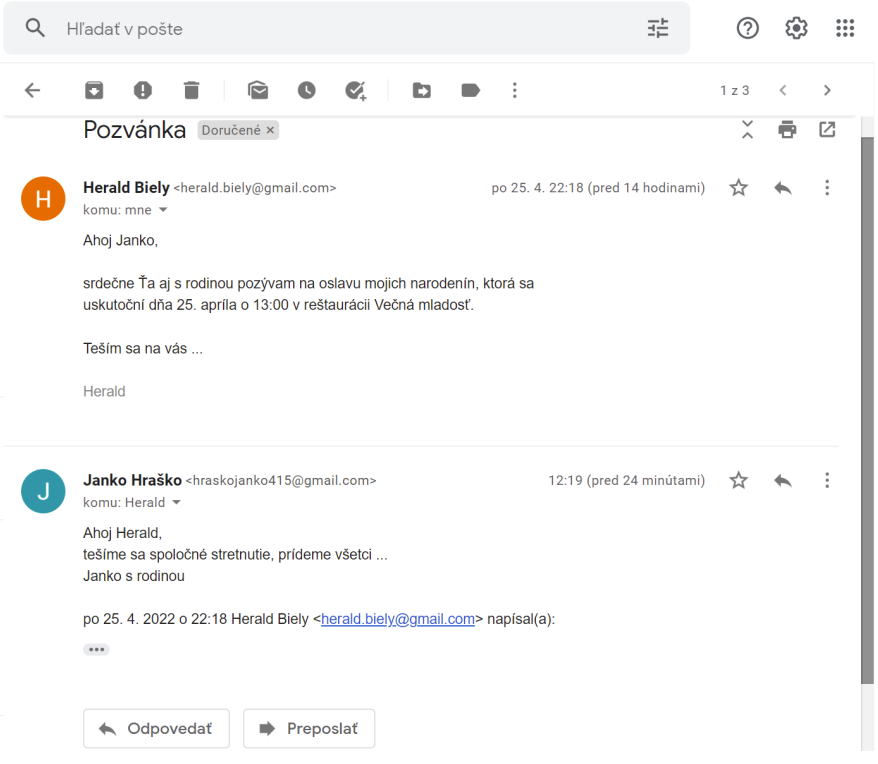

Obrázok 32 – Konverzácia

Konverzácie vieme rozoznať tak, že pri zobrazení všetkých správ má daný e-mail pri príjemcovi uvedené číslo, ktoré zobrazuje počet e-mailov, ktoré táto konverzácia obsahuje. Napríklad na obrázku: konverzácia **Herald, ja 2,** obsahuje 2 e-maily – jeden od Heralda a jeden od nás.

|   | <b>Doručené</b>        | C<br>- 5<br>$\overline{\phantom{a}}$            |                                                            | $1 - 3z3$ |       |
|---|------------------------|-------------------------------------------------|------------------------------------------------------------|-----------|-------|
|   | S hviezdičkou          | Hlavné                                          | Siete<br>╩                                                 | Reklamy   |       |
| O | Odložené               |                                                 |                                                            |           |       |
|   | Odoslané               | Herald, ja 2<br>$\overline{\mathcal{L}}$        | Pozvánka - Ahoj Herald, tešíme sa spoločné stretnutie, prí |           | 25.4. |
|   | Koncepty               | The Google team<br>マラ                           | Janko, vykonajte vo svojom zariadení Windows ďalší krok    |           | 25.4. |
|   | Ďalšie<br>$\checkmark$ | Tím komunity Google<br>$\overline{\phantom{a}}$ | Janko, dokončite nastavenie svojho nového účtu Google - D. |           | 25.4  |
|   |                        |                                                 |                                                            |           |       |

Obrázok 33 - Zobrazenie konverzácie

Všetky odoslané e-maily nájdeme v priečinku (záložke) Odoslané správy.

### **4.7.2. Odoslanie e-mailu ďalej**

Môže sa stať, že e-mail, ktorý sme dostali, chceme odoslať ďalej. Napríklad ak nám niekto z rodiny poslal recept a my sa chceme oň podeliť. Ak chceme e-mail odoslať ďalej, najprv ho otvoríme a potom v pravom hornom rohu e-mailu ťukneme na tri bodky vedľa tlačidla *Odpovedať*. Z ponuky si vyberieme možnosť *Preposlať* alebo na konci e-mailu ťukneme na tlačidlo *Preposlať*.

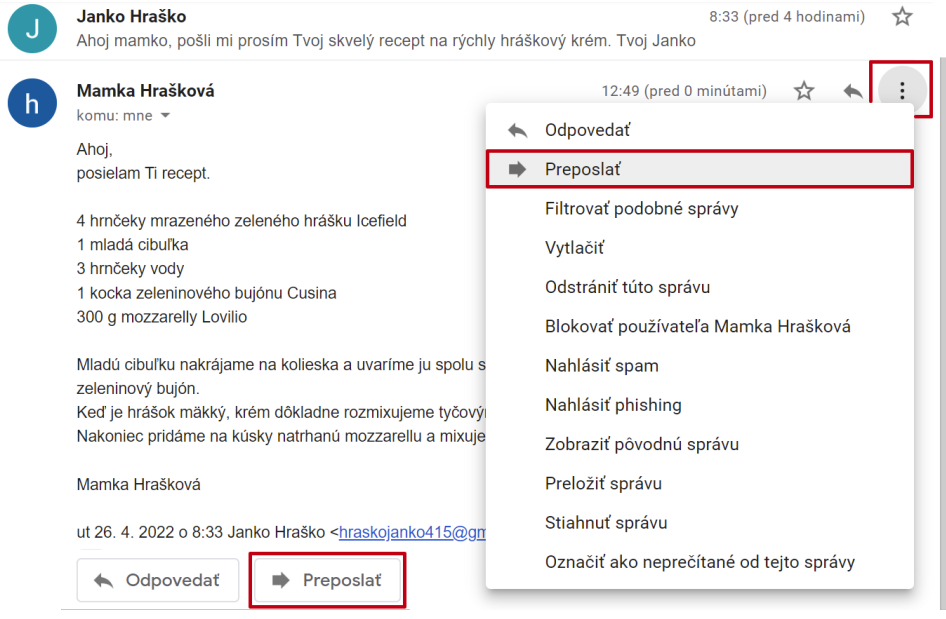

Obrázok 34 - Preposlať

V dolnej časti e-mailu sa nám zobrazí ďalšie okno, v ktorom je už skopírovaný text doručeného e-mailu. Nám už stačí len napísať do riadku *Komu* všetkých príjemcov alebo môžeme použiť možnosti *Kópia (Cc)*, resp. *Skrytá kópia (Bcc)*.

Po stlačení modrého tlačidla *Odoslať*  odošleme doručený e-mail ďalej, všetkým uvedeným príjemcom.

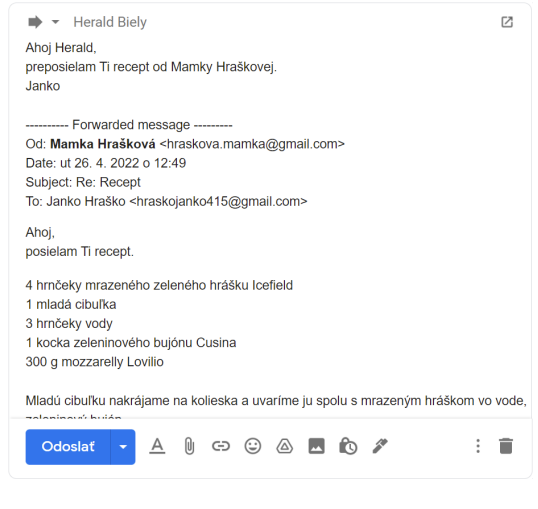

Obrázok 35 - Skopírovaná správa

Niekedy je vhodné niektoré časti pôvodnej správy vymazať (napr. pôvodného odosielateľa).

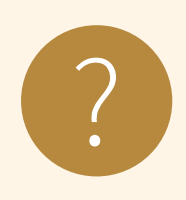

### **Úloha 10**

Vymýšľame spolu príbehy.

Napíšte začiatok vami vymysleného príbehu a pošlite ho susedovi v skupine. Ten dopíše k príbehu jednu vetu a prepošle ju ďalej svojmu susedovi a tak to bude pokračovať ďalej, kým sa vám podopĺňaný príbeh vráti.

*Poznámka: poradie posielania v skupine stanoví školiteľ.*

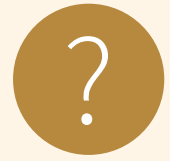

### **Úloha 11**

Napíšte vami vymyslenú vetu len pomocou emotikonov. Prepošlite ju susedovi so žiadosťou, aby ju poslal späť rozlúštenú, t. j. napísanú pomocou slov so správnym významom. Príklad:

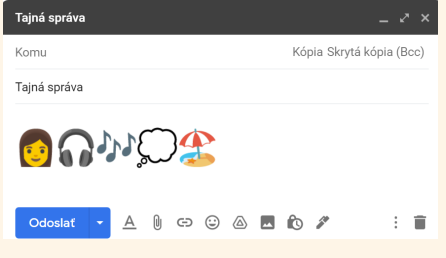

 *Ja počúvam hudbu a rozmýšľam o dovolenke na pláži*

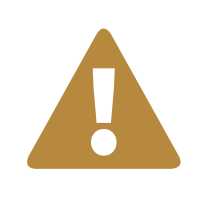

### **Odporúčanie**

Pri preposielaní správ, hlavne ak ide o správu, ktorá bola rozoslaná hromadne, vymažte ostatných príjemcov. Nechcete šíriť cudzie e-mailové adresy po internete.

### **4.8. Vymazávanie správy, označenie správy ako spam**

Ak si chceme urobiť poriadok v e-mailovej schránke, niektoré nepotrebné e-maily môžeme vymazať. Označíme si e-mail, ktorý chceme odstrániť (1). Ďalej ťukneme na tlačidlo znázorňujúce *kôš* (2). V tejto chvíli sa e-mail presunul do priečinku *Kôš*, o čom nás informuje informačné okno (3) – Ťuknutím na *"Späť"* zrušíme vymazanie. V priečinku *Všetky správy* nevidíme správy, ktoré sa nachádzajú v priečinku *Kôš*.

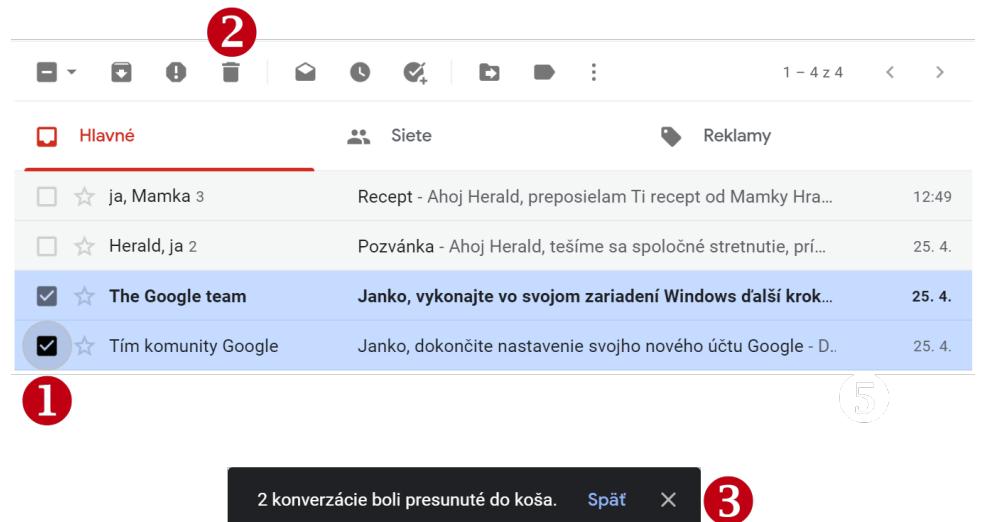

Obrázok 36 - Označenie správy, vymazanie a informácia o presune správ do koša

Ak chceme zobraziť priečinok *Kôš*, ťukneme na bočnom paneli na slovo *Ďalšie*, pričom sa nám zobrazia ostatné priečinky, medzi nimi je aj priečinok *Kôš*. V ňom nájdeme všetky e-maily, ktoré sme dali odstrániť. Ak sa nám stane, že omylom odstránime dôležitý e-mail, tu ho vieme nájsť a vieme ho presunúť naspäť do pôvodného priečinka. Správy, ktoré sa nachádzajú v koši dlhšie ako 30 dní, sú automaticky vymazané. Ak ale chceme vymazať e-mail natrvalo, vieme to urobiť priamo v priečinku *Kôš*. Označíme e-mail a stlačíme tlačidlo *Odstrániť navždy*. O nenávratnom odstránení správ nás informuje informačné okno.

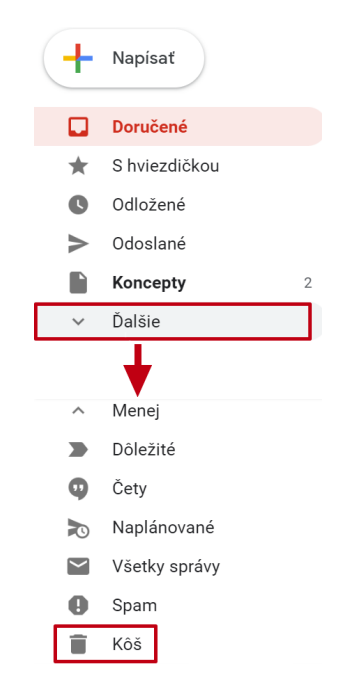

Obrázok 37 – Ďalšie položky

|             | Napísať             | $\boldsymbol{\Theta}$<br>$Od -$<br>$\frac{1}{\sqrt{1}}$ Kedykoľvek $\blacktriangleright$<br>$\bullet$<br>8<br>Odstrániť navždy<br>$\overline{\phantom{0}}$ | Komu $\blacktriangledown$<br><b>©</b> Má prílohu<br>Neprečítané<br><b>Rozšíren</b><br>Q<br>⋗<br>q<br>$\mathcal{A}$<br>$\bullet$<br>$1 - 3z3$<br>D<br>$\cdot$ |       |
|-------------|---------------------|----------------------------------------------------------------------------------------------------|----------------------------------------------------------------------------------------------------|-------|
| $\wedge$    | Menej<br>Dôležité   |                                                                                                    | Správy, ktoré sú v koši dlhšie ako 30 dní, sa automaticky vymažú. Vyprázdniť kôš                                                                             |       |
| Ø<br>$\geq$ | Čety<br>Naplánované | Koncept                                                                                                    | (bez predmetu) - fefae                                                                                                    | 10:42 |
| $\check{~}$ | Všetky správy       | The Google team                                                                                                    | Janko, vykonajte vo svojom zariadení Windows ďalší krok p                                                                                                    | 25.4. |
| Ø           | Spam                | Tím komunity Google                                                                                                    | Janko, dokončite nastavenie svojho nového účtu Google - D                                                                                                    | 25.4. |
|             | Kôš                 |                                                                                                    |                                                                                                    |       |

Obrázok 38 - Správy v koši

#### **Nahlásenie spamu**

Ak máme e-mail, ktorý je podozrivý alebo ide o nevyžiadanú reklamu, môžeme ho označiť ako spam. Vyberieme (označíme) správu, ktorú chceme nahlásiť a ťukneme na tlačidlo *Spam* na hornom paneli s nástrojmi. Aj otvorenú správu môžeme nahlásiť ako spam pomocou rovnakého tlačidla. Správa sa presunie do priečinku *Spam* po potvrdení, v ktorom môžeme odosielateľa upozorniť na problém so zaslanou správou.

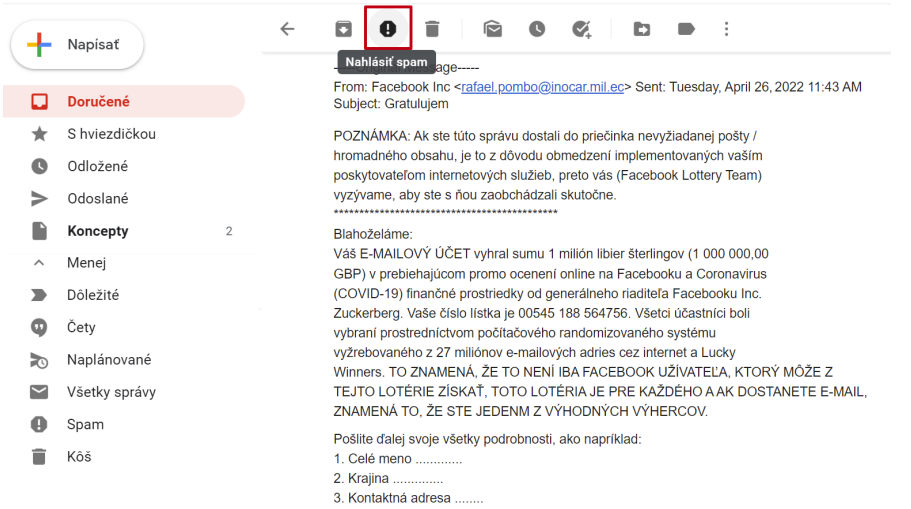

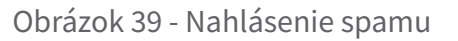

Môže sa nám však stať, že nejaký e-mail sa nám zaradí, či už automaticky alebo to urobíme my, medzi spamy. V takom prípade prejdeme do priečinka Spam (podobne ako sme išli do Koša), označíme daný e-mail a stlačíme tlačidlo "Toto nie je spam".

#### $\times$ Napísala túto správu naozai táto osoba?

Túto správu ste označili ako spam, ale odosielateľa ste v minulosti kontaktovali. Domnievate sa, že sa zaňho môže niekto vydávať, aby mohol rozosielať spam? Ak áno, kliknite na položku "Vyzerá to podozrivo" a svoj kontakt tým upovedomíte. V opačnom prípade kliknite na možnosť "Je to obyčajný spam". Ďalšie informácie

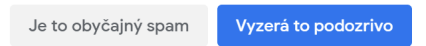

Obrázok 40 – Potvrdenie o spame

|                          | Napísať              | $\leftarrow$ | Ø.<br>Toto nie je spam<br>q<br>Odstrániť navždy<br>Þ<br>$\bullet$               | - 1                     | 1z1 |              |   |  |
|--------------------------|----------------------|--------------|---------------------------------------------------------------------------------|-------------------------|-----|--------------|---|--|
| ৯                        | Naplánované          |              | Fwd: FW: Gratulujem Spam x                                                      |                         |     | ē            | 囜 |  |
| $\overline{\phantom{0}}$ | Všetky správy        |              | <b>Herald Biely</b>                                                             | 14:45 (pred 9 minútami) | ☆   | $\leftarrow$ | ÷ |  |
| ø                        | Spam                 | ω            | komu: mne =                                                                     |                         |     |              |   |  |
| î                        | Kôš                  |              | Prečo je táto správa v spame? V doručenej pošte ste túto správu nahlásili       |                         |     |              |   |  |
| Þ.                       | Kategórie            |              | ako spam.<br>Ŧ                                                                  |                         |     |              |   |  |
| ۰                        | Spravovať štítky     |              | Nahlásiť, že to nie je spam                                                     |                         |     | ൫            |   |  |
| $^+$                     | Vytvoriť nový štítok |              |                                                                                 |                         |     |              |   |  |
|                          |                      |              | Ahoj Janko,<br>pozor na takéto e-maily - je to SPAM a navyše aj hoax.<br>Herald |                         |     |              |   |  |

Obrázok 41 - Toto nie je spam

### **5. Inštalovanie a odinštalovanie aplikácie**

Na tablete máme už pri rozbalení nainštalované nejaké aplikácie od výrobcu, napríklad Kalkulačka, Fotky, Správy. Ak chceme používať iné aplikácie, musíme si ich "doinštalovať". Najbezpečnejšie je inštalovať si aplikácie z overeného zdroja, ktorý obsahuje len aplikácie pre náš tablet a do istej miery overuje ich kvalitu pred ich zaradením do ponuky. V tablete nájdeme na domovskej obrazovke ikonu Aplikácie na nákup overených aplikácií pre náš tablet (napr. Obchod Play, Huawei AppGallery a pod. v závislosti od značky zariadenia a jeho operačného systému), ktorá obsahuje veľa overených aplikácií pre náš tablet a umožňuje vyhľadávať medzi nimi. Aby sme ju mohli používať, musíme mať pripojenie na internet.

Vyskúšame si nainštalovať aplikáciu Sudoku, ktorá podporuje rozvoj logiky a práce s dotykovou obrazovkou. Spustíme si aplikáciu na nákup overených aplikácií v našom tablete ťuknutím na jej ikonu.

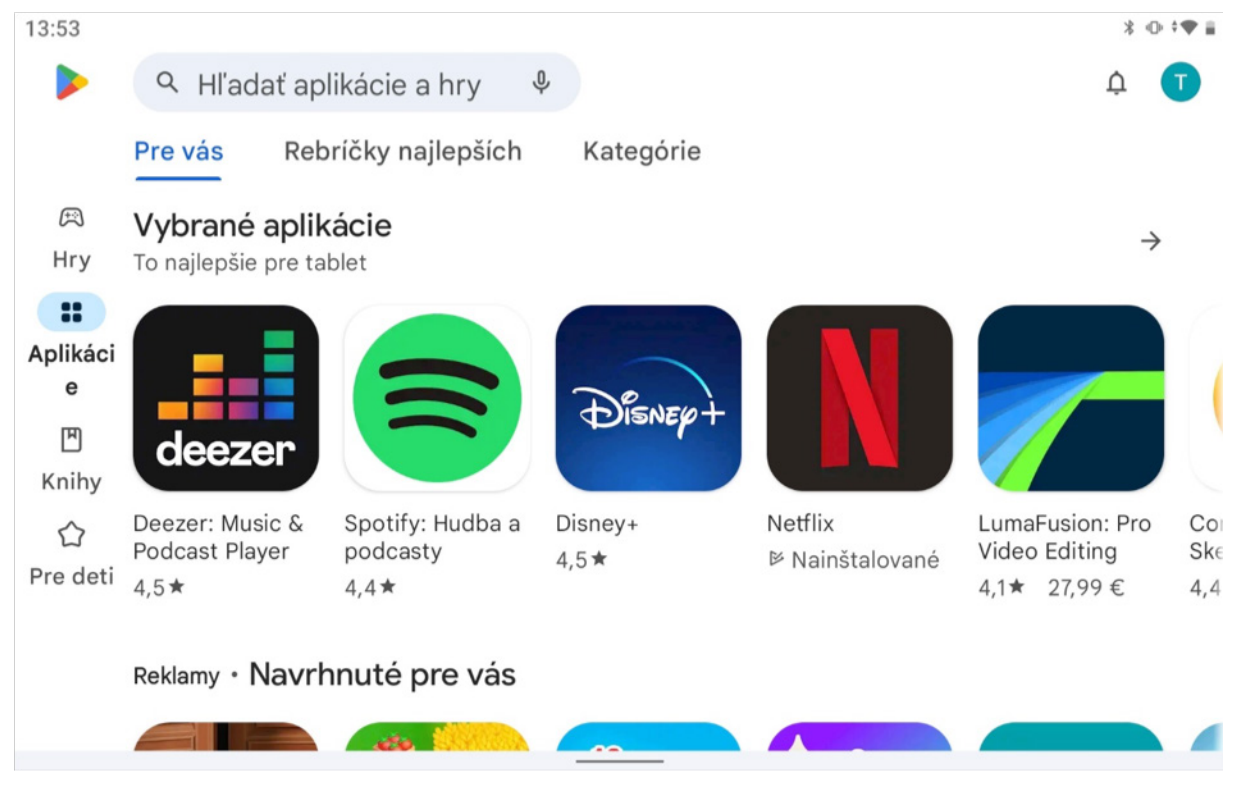

Obrázok 48 – Ukážka obrazovky tabletu s otvorenou aplikáciou Obchodu Play

Symbolom lupy je označené políčko pre vyhľadávanie (štandardne býva umiestnené v pravom alebo ľavom hornom rohu okna aplikácie). Keď do políčka ťukneme, v spodnej časti obrazovky sa nám zobrazí klávesnica a do políčka môžeme napísať, čo hľadáme. V našom prípade napíšeme slovo *sudoku*.

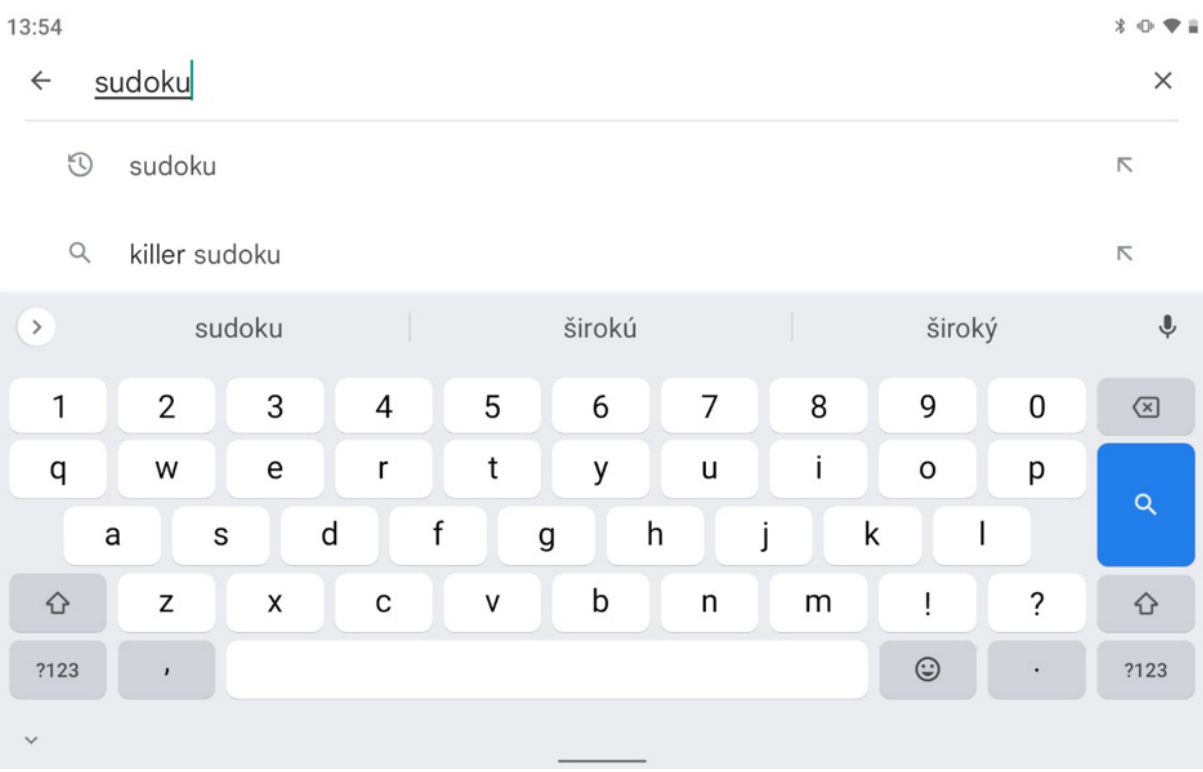

Obrázok 49 – Zadávame slovo na vyhľadávanie

(\*vzhľad obrazovky pri vyhľadávaní závisí od verzie operačného systému a konkrétnej verzie obchodu s aplikáciami, vyobrazená verzia nemusí byť do detailov zhodná so vzhľadom obrazovky pri vyhľadávaní v obchode s overenými aplikáciami v našom tablete)

Následne ťukneme na symbol "lupa", resp. tlačidlo "vyhľadať" (v závislosti od konkrétnej verzie nákupnej aplikácie a operačného systému, spravidla sa nachádzajú v pravej časti vyhľadávacieho políčka). Na obrazovke sa nám zobrazí zoznam nájdených aplikácií. Ak je zoznam dlhý a celý sa nevojde na jednu obrazovku, nami hľadanú aplikáciu nemusíme hneď vidieť. V zozname môžeme listovať posúvaním prstu po obrazovke vo zvislom smere a nájdeme hľadanú aplikáciu (ukážku zobrazeného zoznamu aplikácií pri vyhľadávaní aplikácie Sudoku v nákupnej aplikácii Obchod Play vidíme na Obrázku 50). Ťuknutím na tlačidlo "Inštalovať" pri aplikácii spustíme sťahovanie a inštaláciu aplikácie. Po ukončení inštalácie sa tlačidlo "Inštalovať" zmení na "Otvoriť" a ťuknutím na neho môžeme spustiť aplikáciu. Spúšťanie aplikácie tak, že ju budeme vyhľadávať v Obchod Play, je dosť nepraktické, preto po nainštalovaní pribudne na pracovnej ploche ikona aplikácie, pomocou ktorej ju môžeme spúšťať (obrázok 51).

13:54  $3071$  $\leftarrow$ sudoku Q  $\mathbb{G}$ Hodnotenie · Rodinné Prémiové C Play Pass O týchto výsledkoch (i)  $13$ Sudoku - denné hlavolamy  $\begin{array}{|c|c|c|}\n\hline\n9 & 2 \\
\hline\n4 & 7 & 5 \\
\hline\n\end{array}$ Reklama • GamoVation • Hlavolamy Jednoduchá hra 4,9★ E viac ako 1 mil.  $1|2|3$ Sudoku.com: číselná hra sudoku  $\begin{array}{|c|c|c|}\n\hline\n6 & 4 \\
7 & 8 & 9\n\end{array}$ Reklama • Easybrain • Hlavolamy Try it yourself 4,5★ E viac ako 50 mil. Blockudoku - blok-skladačky Reklama · Easybrain · Hlavolamy

> Obrázok 50 – Ukážka zoznamu nájdených aplikácií s aplikáciou Sudoku v nákupnej aplikácii Obchod Play

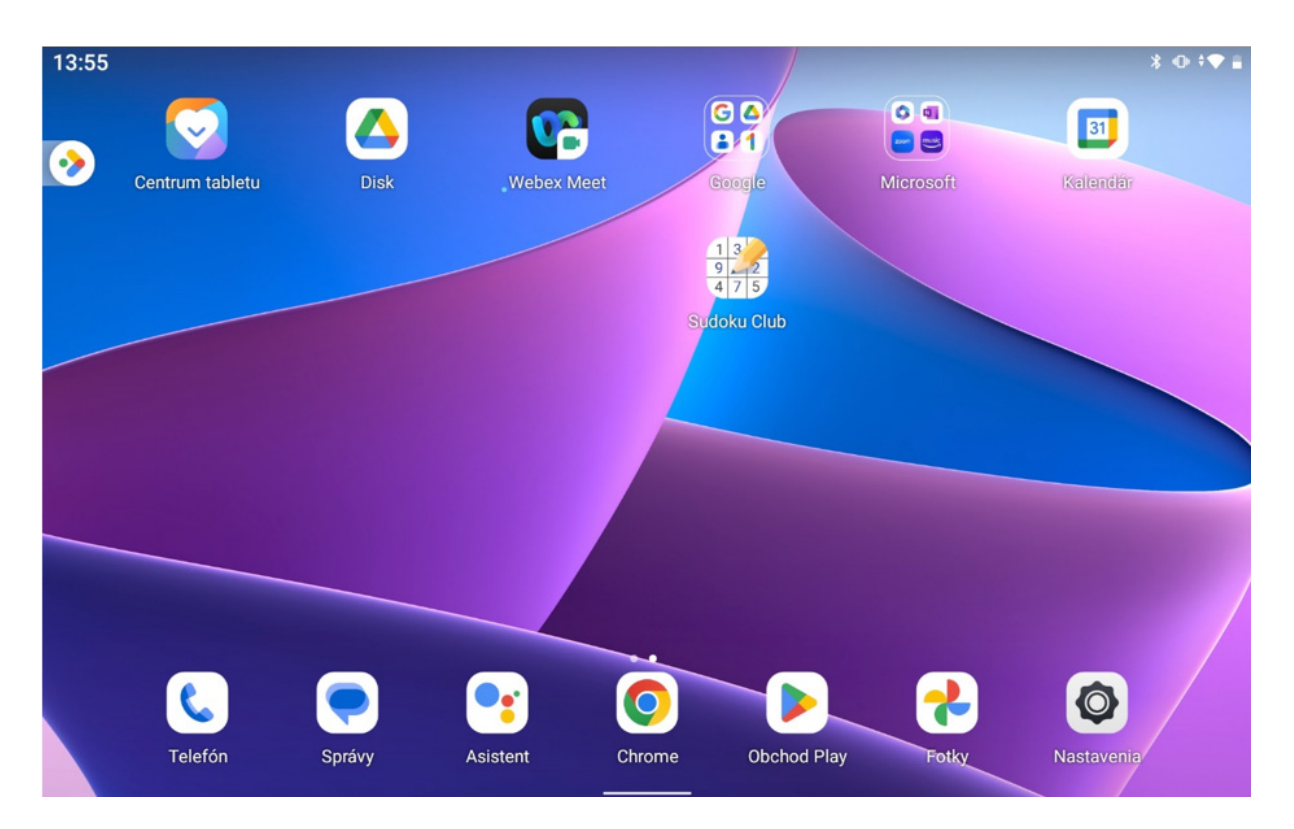

Obrázok 51 – Ukážka pracovnej plochy s ikonou aplikácie Sudoku (\*vzhľad a obsah pracovnej plochy závisí od verzie operačného systému, osobných nastavení a nainštalovaných aplikácií, vyobrazená pracovná plocha nemusí byť do detailov zhodná s pracovnou plochou v našom tablete)

Ikona aplikácie sa umiestni na voľné miesto pracovnej plochy, odkiaľ ju môžeme presunúť na ľubovoľné miesto pracovnej plochy.

#### **Odinštalovanie aplikácie**

Ak nejakú aplikáciu už nechceme používať, môžeme ju odinštalovať, čiže správnym spôsobom odstrániť zo zariadenia. Je vhodné odinštalovať nepoužívané aplikácie, lebo môžu zbytočne zaberať miesto na úložisku tabletu a zvyšovať spotrebu dát aktualizovaním a prípadne aj komunikáciou na pozadí.

Ukážeme si to na aplikácii, ktorú sme si do svojho tabletu nainštalovali v rámci nácviku inštalácie.

Na pracovnej ploche si nájdeme ikonu aplikácie, ktorú sa chystáme odinštalovať a podržíme na nej prst (dlhý dotyk), kým sa nám pri aplikácii zobrazí okienko s textom. Presný obsah a znenie textu v okienku závisí od konkrétnej verzie operačného systému v tablete (príklady: ikona koša s textom "Odinštalovať", "Info o aplikácii" a pod.).

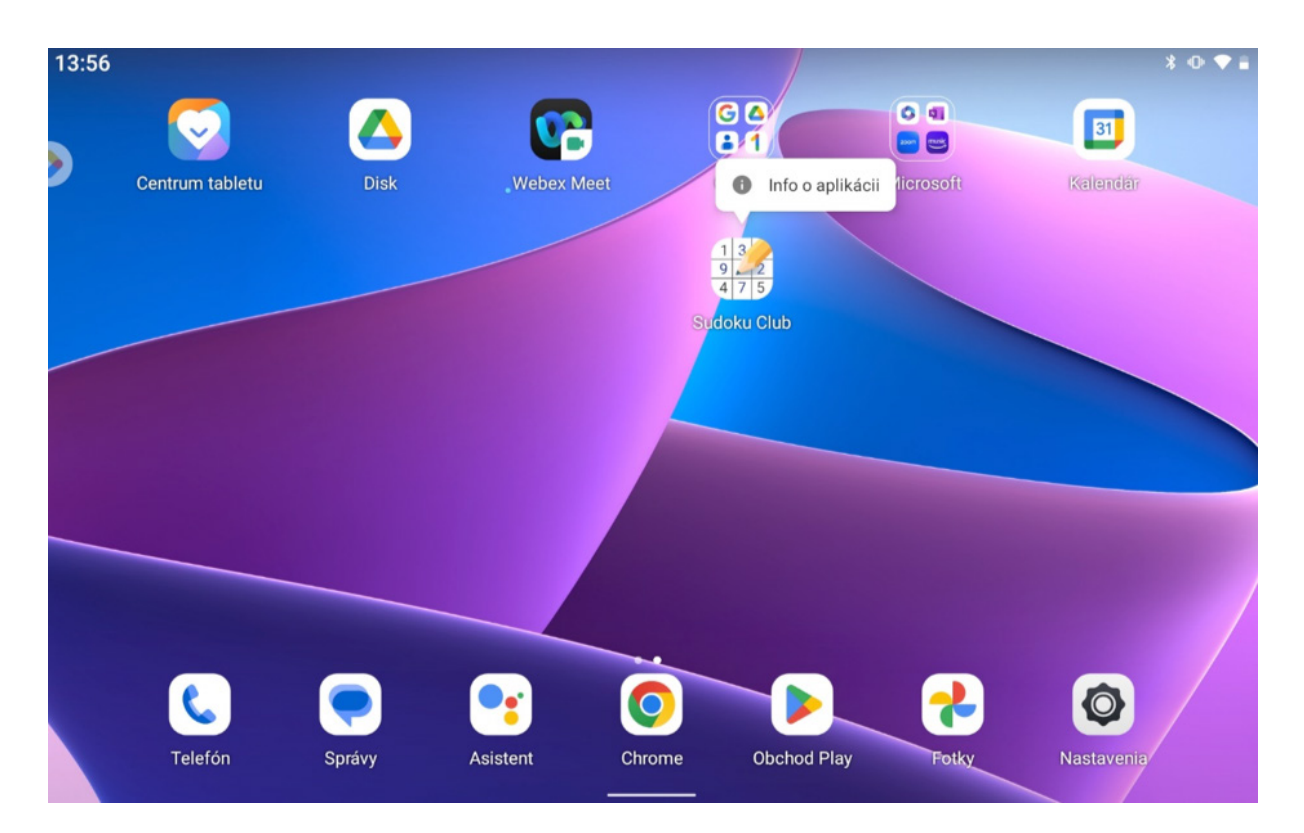

Obrázok 52 – Ideme odinštalovať aplikáciu v tablete – ukážka na aplikácii Sudoku (\*použitý obrázok je ilustračný, vzhľad pracovnej plochy a obsah okienka pri aplikácii, ktorú sa chystáme odinštalovať, závisí od konkrétnej verzie operačného systému v tablete a našich osobných nastavení)

Proces odinštalovania aplikácie spustíme ťuknutím na text Odinštalovať. Text Odinštalovať nájdeme buď priamo v okienku, ktoré sa nám zobrazí po dlhšom podržaní prsta na ikone aplikácie, alebo až v ďalšom okne, obsahujúcom spravidla informácie o aplikácii a ponuku viacerých možností pre prácu s danou aplikáciou, vrátane možnosti Odinštalovať. Toto okno si otvoríme ťuknutím napr. na text Info o aplikácii po zobrazení okienka pri ikone aplikácie na pracovnej ploche tabletu. Umiestnenie textu Odinštalovať závisí od konkrétnej verzie operačného systému v našom tablete.

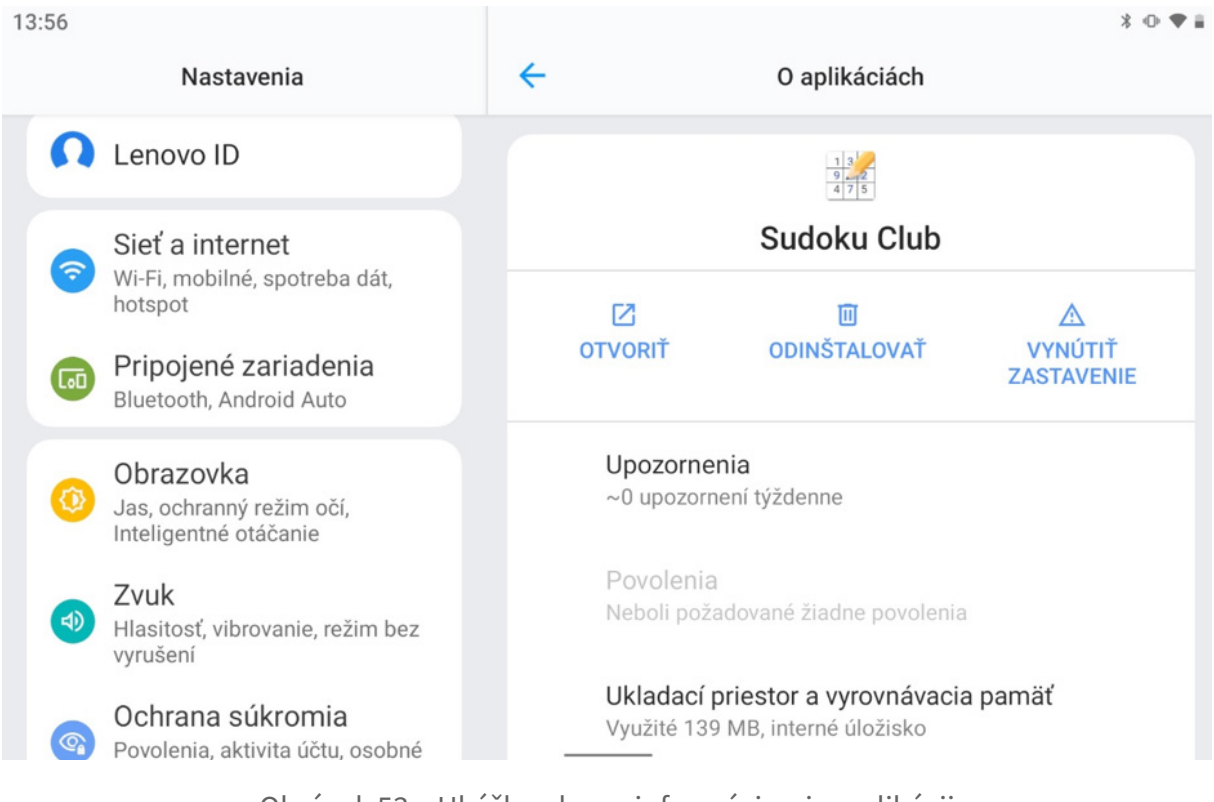

Obrázok 53 – Ukážka okna s informáciami o aplikácii – okno s informáciami o aplikácii Sudoku (\*použitý obrázok je ilustračný, vzhľad a obsah okna závisí od konkrétnej verzie operačného systému v tablete)

Po ťuknutí na **Odinštalovať** sa zobrazí okienko s kontrolnou otázkou **Chcete túto aplikáciu odinštalovať?** Až po ťuknutí na tlačidlo **OK** sa aplikácia odinštaluje.

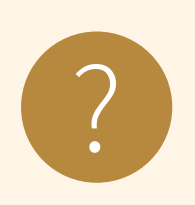

#### **Úloha 11**

Nainštalujte na tablet aplikáciu Huby. Následne aplikáciu Huby<br>odinštaluite.

### **6. Čet a videohovor**

Online rozhovor (čet/chat) umožňuje odosielanie a prijímanie okamžitých správ s priateľmi, rodinou a kolegami. Vieme si vymieňať poznámky a emotikony ( $\mathbb{O}(\cdot)$ ) v **reálnom čase** s kýmkoľvek v sieti, kto má na svojom zariadení rovnakú službu. Ak chceme s priateľmi radšej komunikovať tvárou v tvár, môžeme použiť bezplatnú funkciu hlasového rozhovoru a video rozhovoru. Opäť je dôležité, aby všetci, ktorí chcú komunikovať, mali vo svojich zariadeniach spustenú/nainštalovanú rovnakú službu. Tablet od Huawei neponúka tieto služby.

### **6.1. Vedieť, čo je čet a videohovor – aplikácie Google Chat a Meet**

V prípade, že máme účet na Google, vieme používať služby Google na zasielanie správ cez Gmail alebo Hangouts (čítame hengauts), ktoré sú už nahradené aplikáciou Google Chat (čítame čet). V prípade, že sa prihlásime do schránky, sú tieto nástroje dostupné cez ľavý panel alebo cez ponuku aplikácii Google (horný panel vpravo). Štandardne sa všetky rozhovory ukladajú a je možné ich vyhľadať.

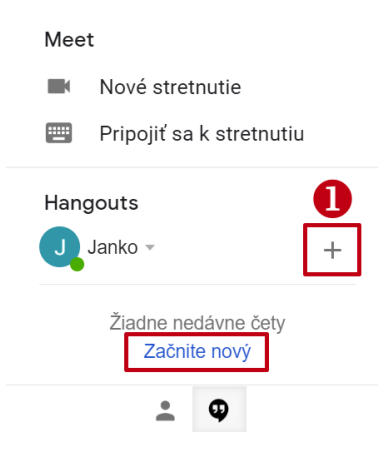

Obrázok 42 – Hangout a Meet

Podobne, ak chceme komunikovať cez videohovor, môžeme použiť službu Google Meet (čítame mít – meet = ang. stretnúť). Pre mobilné telefóny si stačí nainštalovať doplnok Hangouts a naši priatelia môžu byť kdekoľvek na svete a môžeme s nimi hovoriť tak dlho, ako budeme chcieť. Začať rozhovor (čet/chat) môžeme s každým, kto má konto od Google a koho e-mail vieme. Ak chceme prvýkrát použiť čet, v časti Hangouts nebudeme mať žiadne kontakty resp. konverzácie. V takom prípade ťukneme na *"Začnite nový"* alebo na tlačidlo **+** (1).

Otvorí sa nám ďalšie okno na vyhľadanie a pridanie osoby.

Začneme písať meno osoby a systém nám ponúkne na výber osoby z našich kontaktov. Ak zapíšeme do horného okienka e-mailovú adresu toho, s kým chceme komunikovať, nestane sa, že by sme omylom písali niekomu inému.

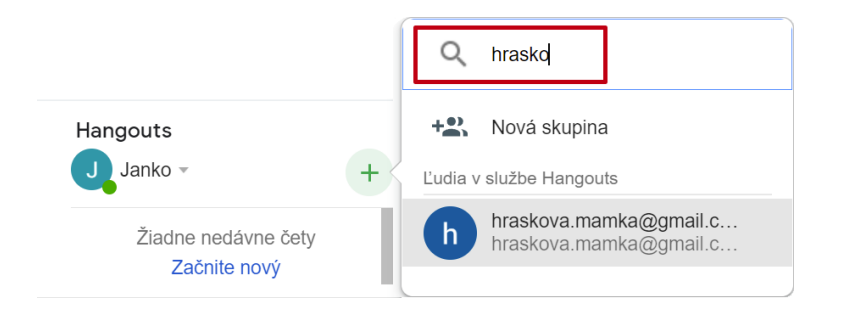

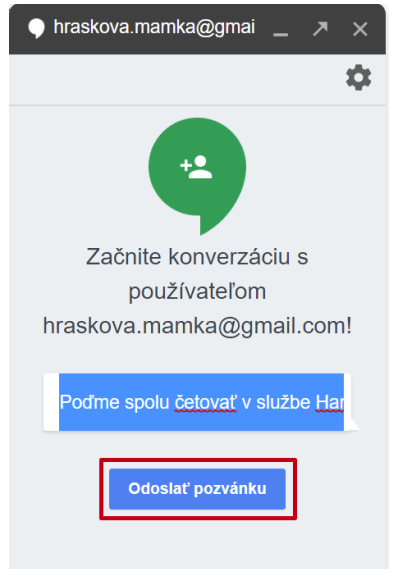

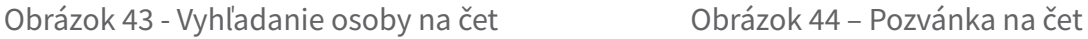

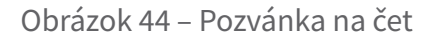

Následne stačí kliknúť na danú osobu a môžeme túto osobu pozvať na rozhovor. Druhá strana musí ale prijať pozvanie, aby sme s ňou vedeli četovať.

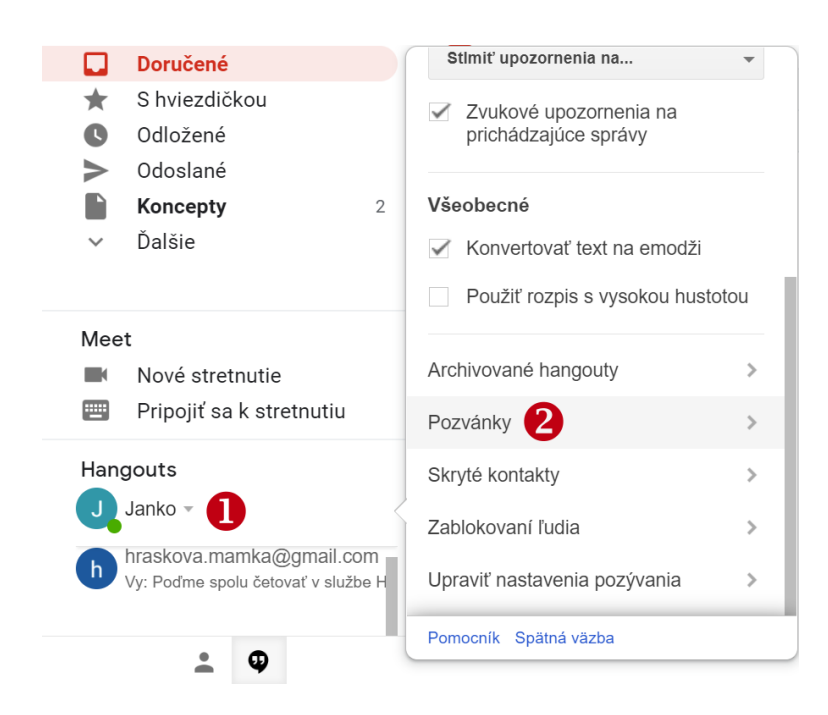

Pre prijatie pozvánky klikneme na náš profil v časti Hangouts (1).

Po otvorení pomocného okna zrolujeme do spodnej časti a klikneme (ťukneme) na položku Pozvánky (2).

V zozname si môžeme vybrať, ktoré pozvánky akceptujeme a ktoré zamietneme.

Obrázok 45 – Prijatie pozvánky

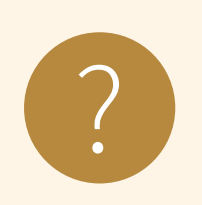

#### **Úloha 12**

Vyberte si niekoho zo skupiny, pozvite ho na čet a začnite s ním rozhovor cez textové správy, vložte do komunikácie emotikony.

#### **Prepnutie na Google Chat**

Systém sa nás môže v istej chvíli opýtať, či chceme prepnúť službu Hangouts, nakoľko nahradil túto službu novou službou Google Chat (Čet). Zmenu môžeme vykonať kedykoľvek aj ručne v nastaveniach. Obrázok 46 - Upozornenie

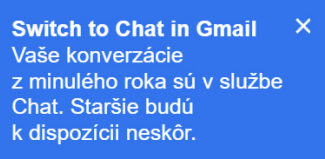

Prepnúť na Chat

Klikneme na tlačidlo **Nastavenia** (1) a následne si zvolíme položku **Zobraziť všetky nastavenia**. Z ponúkaných možností si zvolíme záložku **Čet a Meet** (2) a v časti Čet označíme položku **Google Chat** (3). Zmenu potvrdíme tlačidlom **Uložiť zmeny** (4). Sprievodca nás prevedie zmenami, ktoré nastali v prostredí.

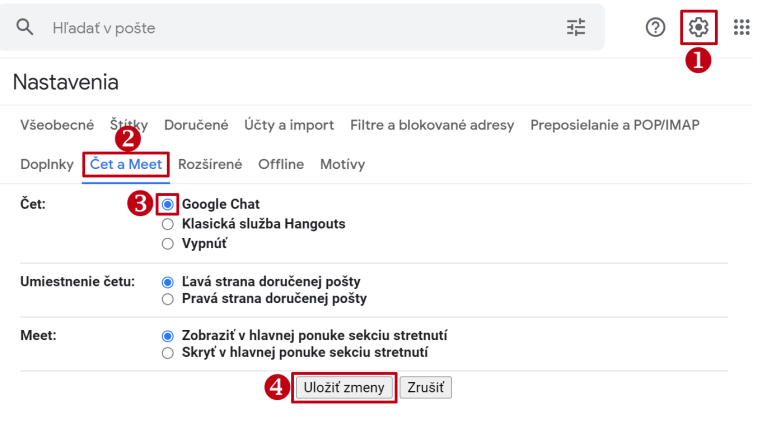

Obrázok 47 - Četovanie

### **Prvá správa**

Po vybratí kontaktu (1) sa nám otvorí okno na začatie písania s osobou, ktorá akceptovala pozvánku. V hornej časti okna vidíme meno osoby (2), s ktorou si píšeme. Samotný text píšeme do textového poľa (3).

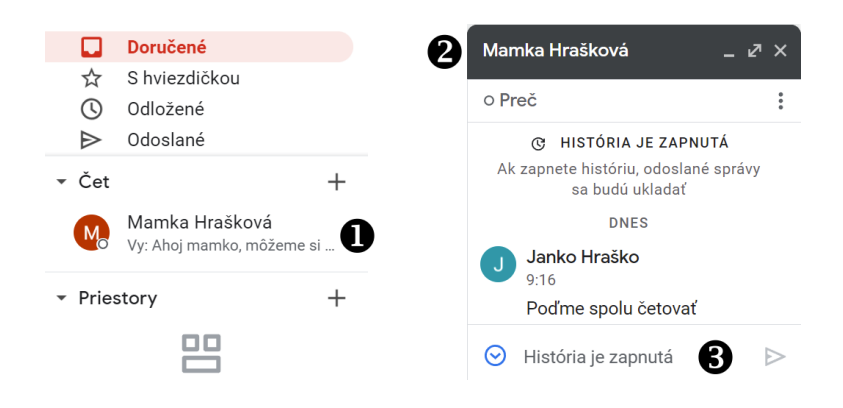

Obrázok 48 – Začíname četovať

Zoznam našich kontaktov sa nachádza na ľavom bočnom paneli v dolnej časti. Ak je osoba prihlásená, môžeme si s ňou rovno písať. Ak osoba nie je prihlásená, rozhovor sa nedá uskutočniť. Môžeme jej nechať správu. Po prihlásení do Gmailu si táto osoba nájde správu.

#### **Skupinový rozhovor**

Google Chat umožňuje viesť skupinový rozhovor s mnohými priateľmi súčasne. Počet ľudí na rozhovor nemá limit a ľubovoľný z účastníkov môže pozývať ďalších, aby sa pripojili k rozhovoru. Ak chceme začať skupinový rozhovor, postupujeme nasledovne:

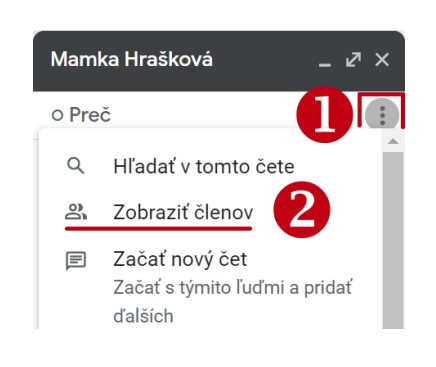

Obrázok 49 – Vytvorenie skupiny

#### **Postup:**

- 1. Začneme rozhovor s jednou osobou zo svojho zoznamu.
- 2. Po zobrazení komunikačného okna klikneme na tlačidlo s troma bodkami (1).
- 3. Z ponuky zvolíme položku Zobraziť členov (2).
- 4. V otvorenom okne pomocou tlačidla so znakom + (3) pridáme nového člena četu.

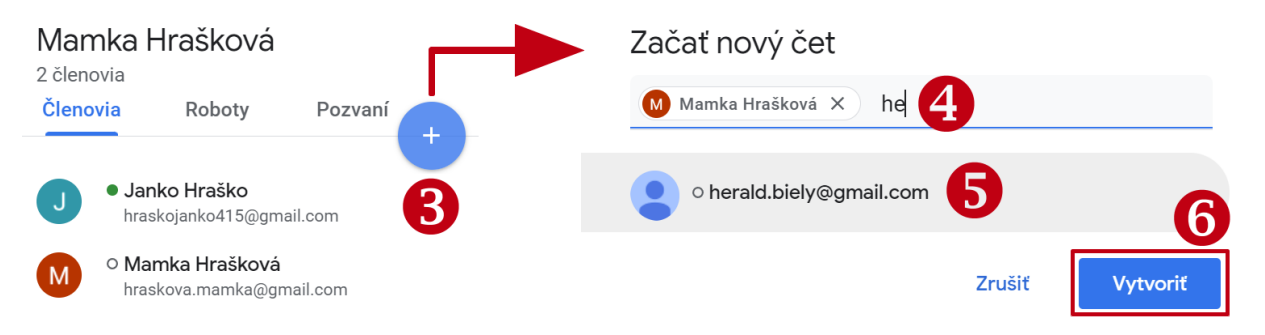

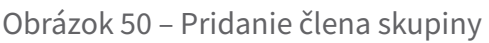

5. Vyhľadáme (4) a kliknutím vyberieme kontakt osoby (5), ktorú chceme pozvať do komunikácie (môžeme vyhľadať a zvoliť aj viac kontaktov).

6. Skupinový rozhovor vytvoríme kliknutím na **Vytvoriť** (6).

Vytvorí sa ďalšie komunikačné okno, v ktorom si môžeme písať spoločne (správu uvidia všetci členovia skupiny). Komunikačné okno s pôvodnou osobou môžeme zavrieť. Ak príde nová správa, okno s konverzáciou nám svieti a v zozname s konverzáciami je daná konverzácia zvýraznená tučným písmom.

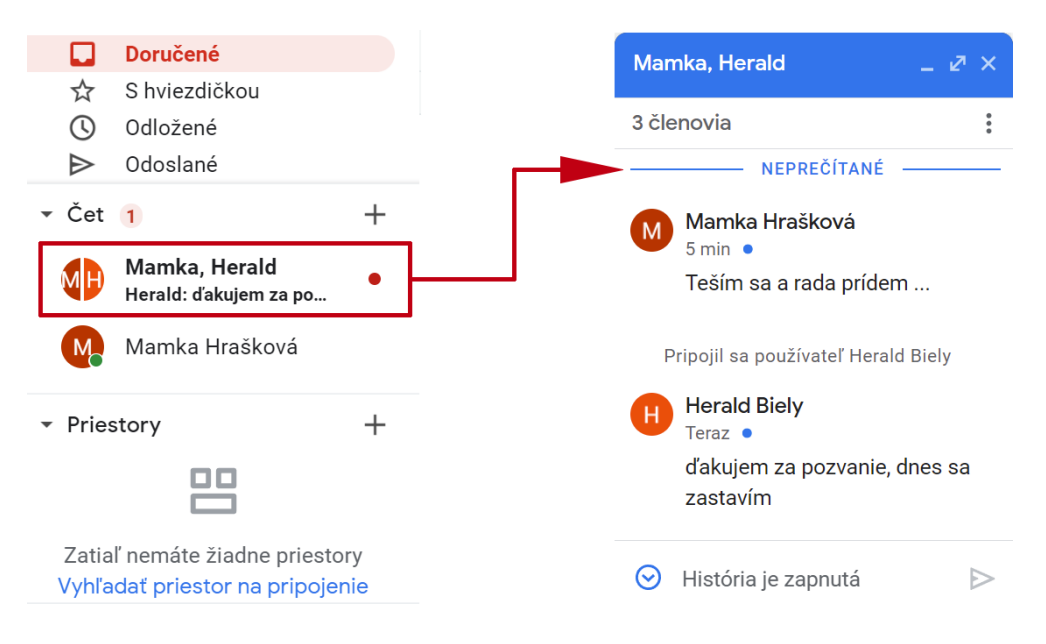

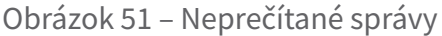

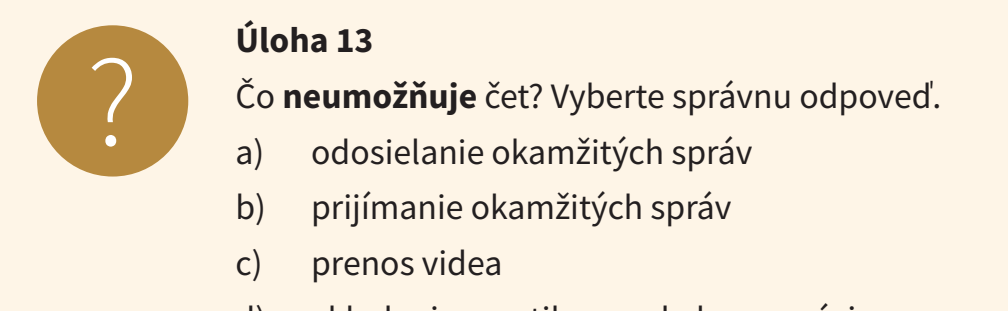

#### d) vkladanie emotikonov do konverzácie

#### **Videohovor cez Google Meet**

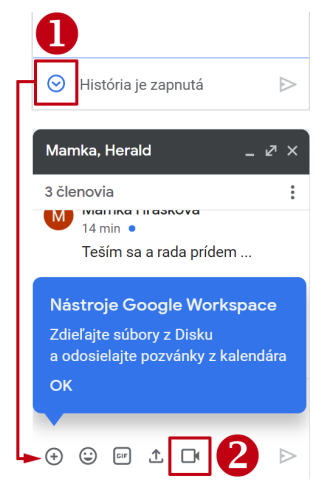

Obrázok 52 – Aktivovanie videohovoru

Ak chceme začať videohovor, či so skupinou alebo s jednotlivcom, ťukneme v spodnej časti otvoreného četovacieho okna na ikonu rozbaľovacieho tlačidla (1). Pri prvom použití sme upozornení na používanie nástrojov Google Workspace.

Otvoria sa nám nové možnosti a jednou z nich je aj videohovor (2).

Vygeneruje sa odkaz na službu Google Meet, ktorá je automaticky vložená ako textová správa v komunikácii. Túto správu odošleme ostatným účastníkom.

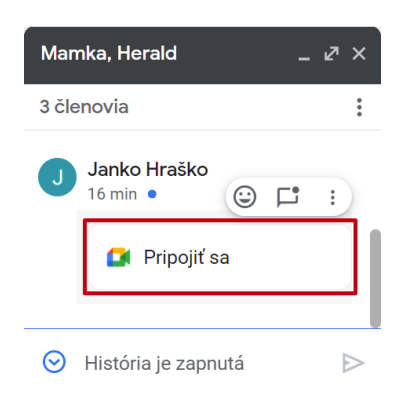

Obrázok 53 – Pozvánka na videohovor Ostatným účastníkom príde pozvánka na stretnutie. Teraz nám stačí ťuknúť na **Pripojiť sa** ešte raz a dostaneme sa do konverzácie.

V prípade, že sa prihlasujeme prvýkrát, dostaneme požiadavku na doplňujúce nastavenia kamery a mikrofónu. Ak nepovolíme kameru, môžeme komunikáciu obmedziť na zvukový hovor.

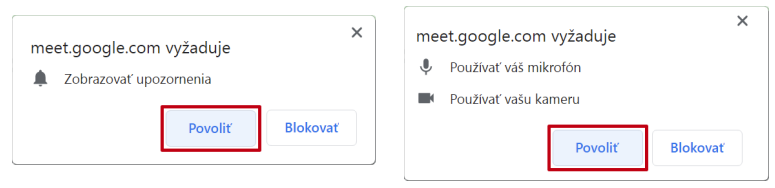

Obrázok 54 – Povolenie pre kameru a mikrofón

Pred samotným hovorom nás systém vyzve na kontrolu zariadení, ktoré sa využívajú pri videohovore (kamera a mikrofón). Na stránke s nastaveniami Google Meet nájdeme: 1 – informácie o prihlásenom konte, 2 – v prípade povolenia kamery je zobrazený aktuálny obraz, 3 – nástroj na kontrolu zvuku a obrazu a 4 – tlačidlo na začatie videohovoru.

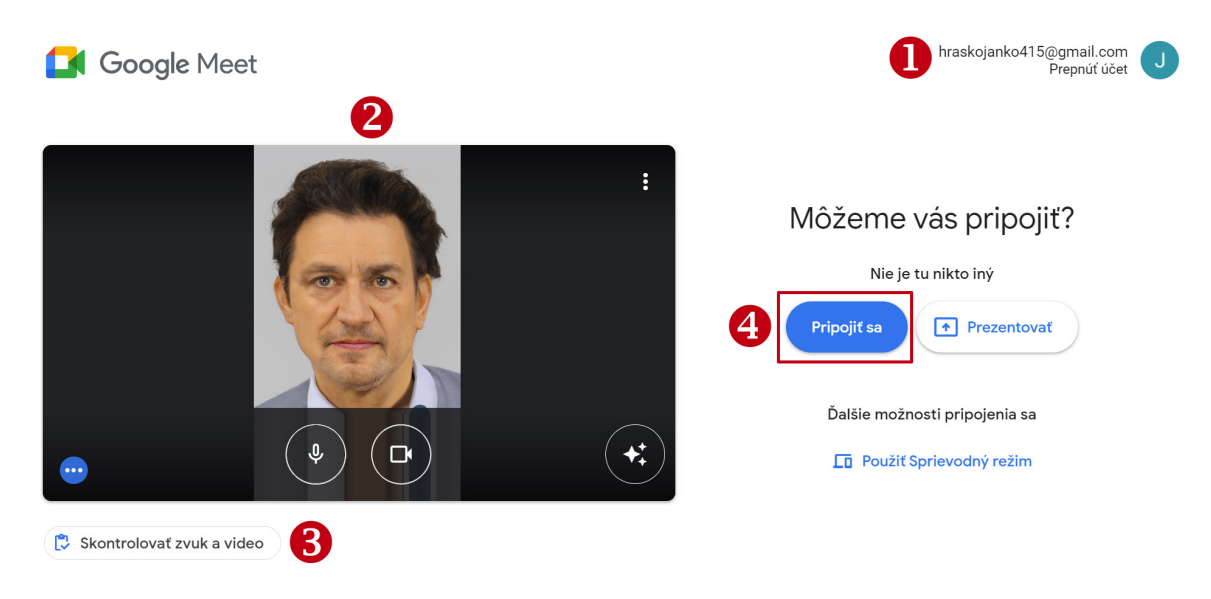

Obrázok 55 – Nastavenia pred hovorom

Spustíme videohovor a počkáme na príchod ďalších účastníkov. Kameru v prípade problému (seká obraz alebo zvuk) odporúčame deaktivovať.

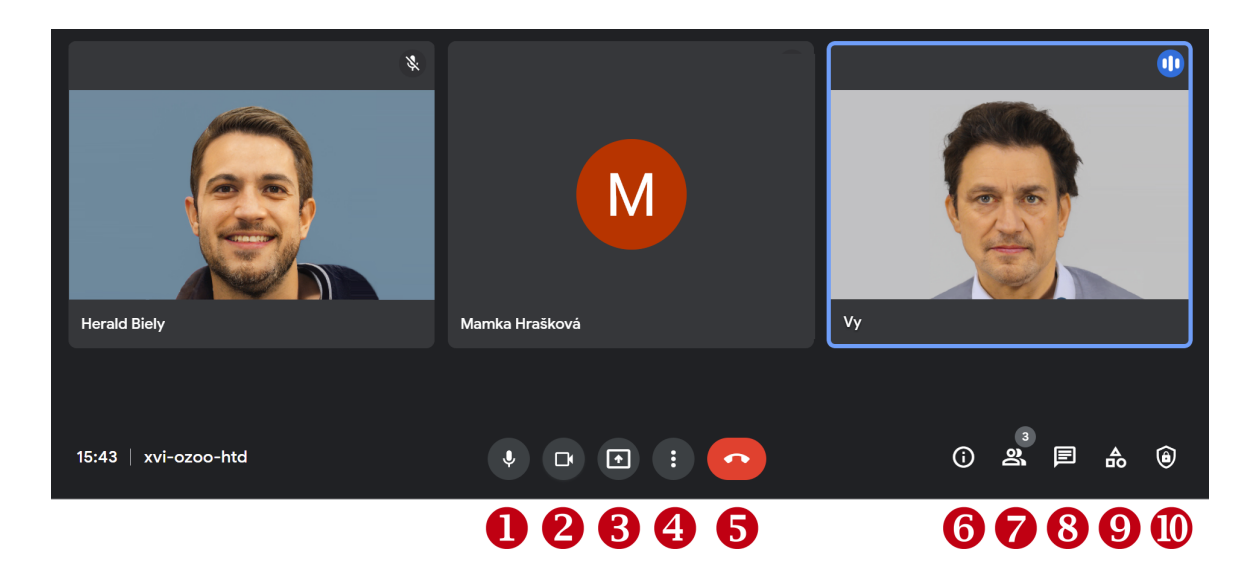

Obrázok 56 – Videohovor

V dolnej časti stretnutia vidíme ikony, ktoré slúžia na ovládanie videohovoru:

- 1 zapnutie/vypnutie mikrofónu 6 podrobnosti o stretnutí
- 
- 3 prezentovanie (napr. obrazovky) 8 zapnutie/vypnutie četu
- 4 ďalšie možnosti a nastavenia 9 aktivity, ako spoločná tabuľa
- 
- 
- 2 zapnutie/vypnutie kamery 7 zobrazenie účastníkov stretnutia
	-
	-
- 5 tlačidlo na opustenie hovoru 10 obmedzenia a ďalšie nastavenia

Po skončení hovoru môžeme vyjadriť svoju spokojnosť prostredníctvom dotazníka. Rýchly videohovor sa dá uskutočniť iba medzi používateľmi aplikácie Gmail. Google však myslel aj na možnosť, že sa chceme stretnúť s priateľmi, ktorí nemajú účet na Gmail.

V ľavom paneli pod položkami Čet a Priestory máme položku **Stretnite sa**. Kliknutím na malú šípku pred textom si zobrazíme jej možnosti: Nové stretnutie a Pripojiť sa k stretnutiu.

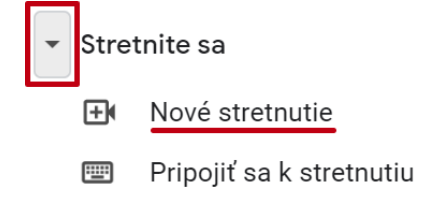

Obrázok 57 – Nové stretnutie

Zvolíme si **Nové stretnutie** a otvorí sa nám okno s vytvoreným kódom stretnutia. Tento kód skopírujeme a odošleme ľuďom, s ktorými sa chceme stretnúť (**Odoslať pozvánku**).

S týmto kódom sa vieme následne stretnúť kedykoľvek a to buď zadaním kódu **Pripojiť sa k stretnutiu** alebo **priamo do riadku s adresou**.

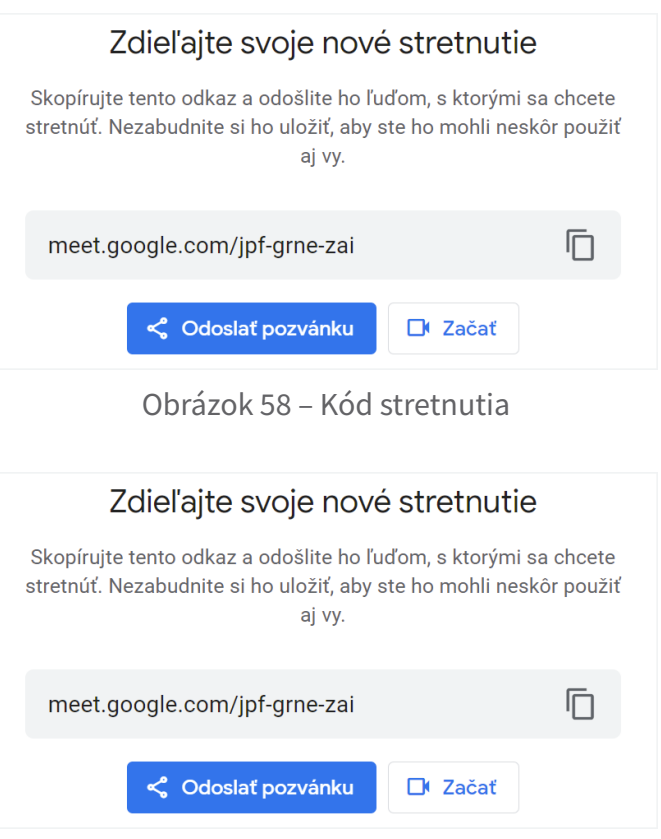

Obrázok 59 – Pripojenie sa k stretnutiu

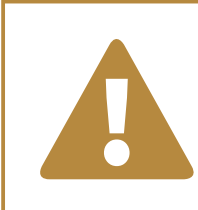

#### **Upozornenie**

Ak nie je nastavené inak, ten čo stretnutie vytvoril je organizátor<br>a iba on môže začať stretnutie a prijať ostatných na stretnutie.

### **6.2. Uskutočniť videohovor prostredníctvom iného nástroja**

V digitálnom svete existuje mnoho ďalších nástrojov na online komunikáciu. Každý môže preferovať niečo iné. Niekto má účet na Facebooku (ale nemusí mať) a používa Messenger, niekto má radšej Skype.

Niektoré aplikácie, ktoré poskytujú službu videohovoru:

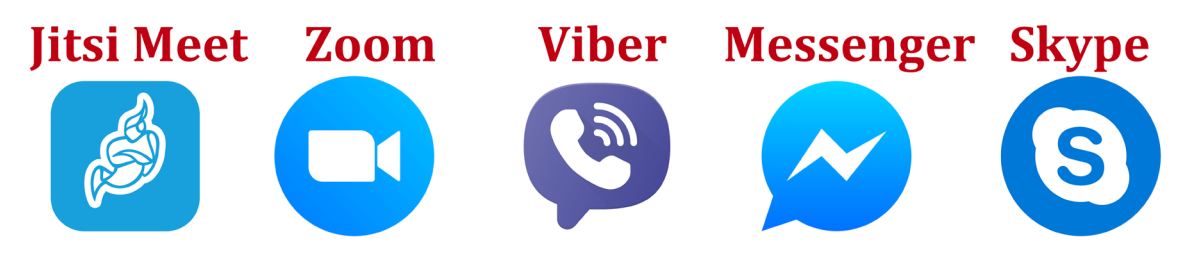

Obrázok 60 – Ďalšie aplikácie na videohovory

Jednou z mnohých ďalších možností ako uskutočniť videohovor, je služba Jitsi. Táto služba je poskytovaná zadarmo. Pri tejto službe netreba nič inštalovať do počítača alebo mobilného zariadenia. Stačí ísť na stránku **meet.jit.si**.

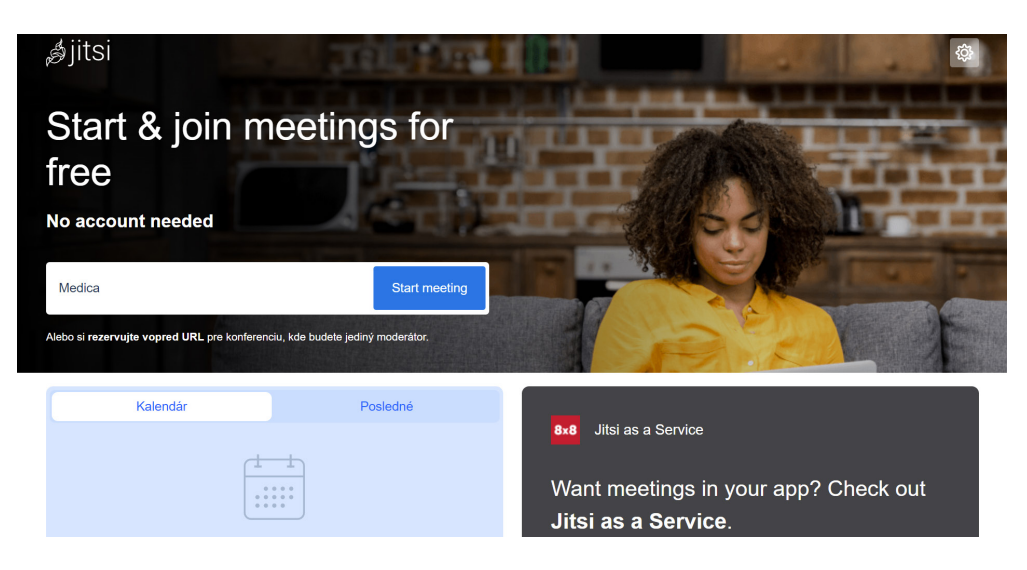

Obrázok 61 - meet.jit.si

Pre začatie stretnutia – videohovoru – stačí zadať názov stretnutia do bieleho poľa vedľa tlačidla **Start meeting**. Názov stretnutia by mal byť unikátny a bez medzier. Ak však dáme stretnutie aj s medzerami, tak ich systém vypustí. Ak stlačíme tlačidlo **Start meeting**, stránka sa nás opýta na povolenia prístupu ku kamere a mikrofónu podobne ako pri aplikácii Google Meet.

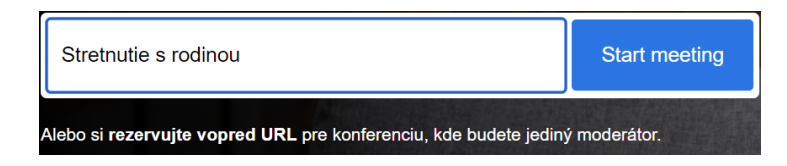

Obrázok 62 - Vytvorenie stretnutia

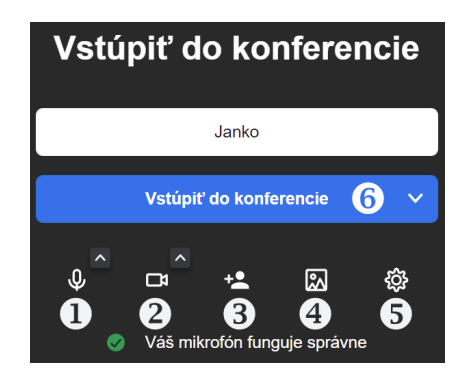

Obrázok 63 – Vstup do konferencie

V nasledujúcom kroku sa nám otvorí obrazovka na vstup do konferencie. Tu zadáme meno, pod ktorým nás uvidia ostatní účastníci stretnutia.

Tlačidlami **Zapnúť/vypnúť mikrofón** (1) a **Zapnúť/vypnúť kameru** (2) ich môžeme pri vstupe dočasne vypnúť.

Tlačidlom **Pozvať ľudí** (3) môžeme pozvať ľudí na toto stretnutie. Otvorí sa nám okno s možnosťami pozvania. Najjednoduchšie je ťuknúť do modrého poľa a tým skopírovať odkaz na toto stretnutie. Následne ho môžeme poslať e-mailom tomu, s kým sa chceme stretnúť. Zvyšnými tlačidlami sú ovládacie tlačidlá **Vybrať pozadie** (4) a **Nastavenia** (5). Pre vstup do videohovoru stlačíme tlačidlo **Vstúpiť do konferencie** (6). Obrázok 64 - Pozvanie ľudí

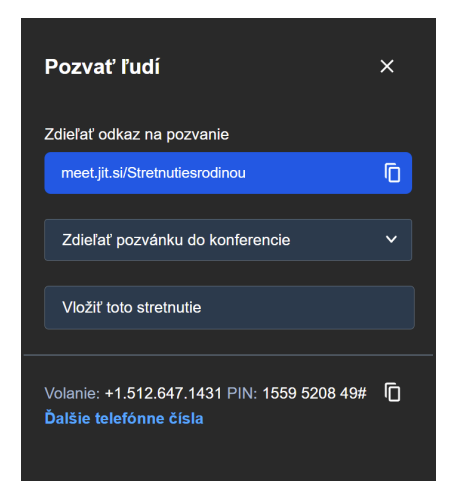

Po vstúpení na stretnutie môžeme vidieť obrazovku v rôznych obmenách (podľa počtu účastníkov a zapnutých/vypnutých nástrojov). Ovládací panel pre videohovor sa pri niektorých zobrazeniach automaticky skryje (ak sa chvíľu nepoužíva) a pri dotyku, alebo priblížením sa kurzorom myši sa opäť objaví.

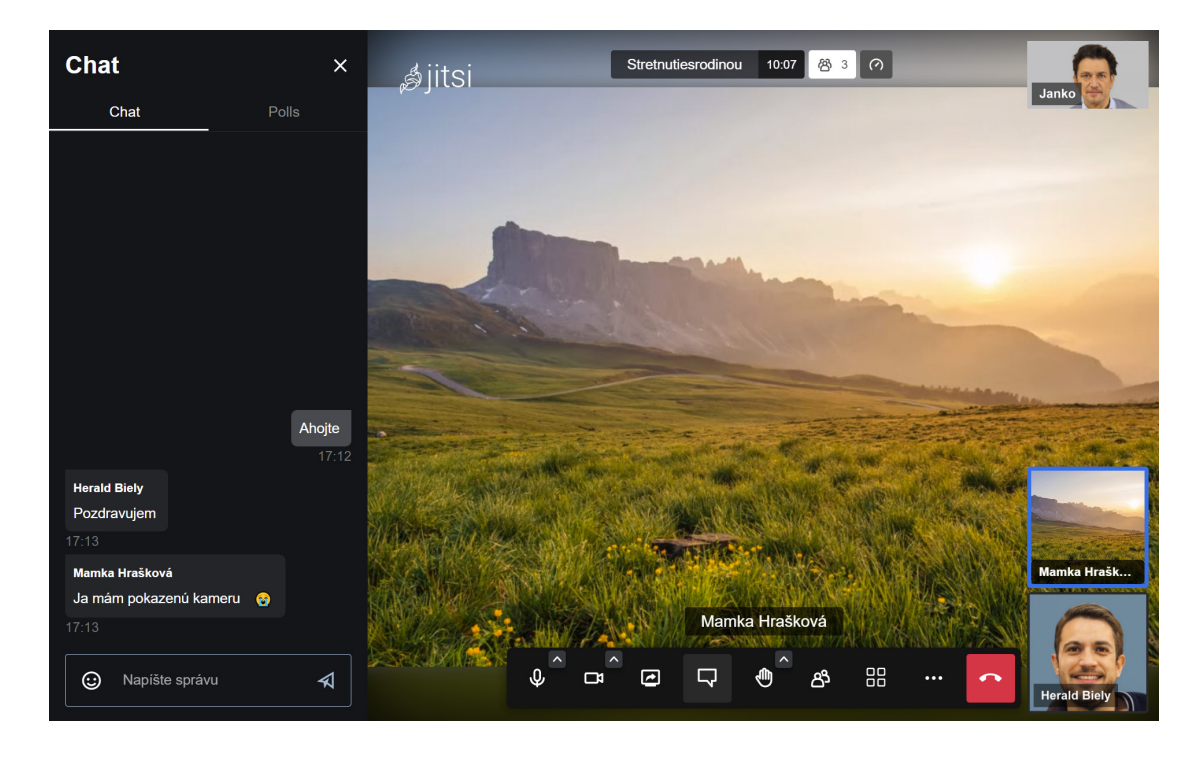

Obrázok 65 – Videohovor so zapnutým četom

Pokiaľ bude prihlásených viacero účastníkov stretnutia, tak hlavná časť obrazovky bude rozdelená na viacero častí.

#### **Tlačidlá ovládacieho panela** 回  $\Box$ 88 පි N. 2 8 4 5 67 8 Q

Obrázok 66 – Ovládací panel pre videohovor

Tlačidlom **Pozvať ľudí** (3) môžeme pozvať ľudí na toto stretnutie. Otvorí sa nám okno s možnosťami pozvania. Najjednoduchšie je ťuknúť do modrého poľa a tým skopírovať odkaz na toto stretnutie. Následne ho môžeme poslať e-mailom tomu, s kým sa chceme stretnúť. Zvyšnými tlačidlami sú ovládacie tlačidlá **Vybrať pozadie** (4) a **Nastavenia** (5). Pre vstup do videohovoru stlačíme tlačidlo **Vstúpiť do konferencie** (6). Obrázok 67 - Možnosti stretnutia

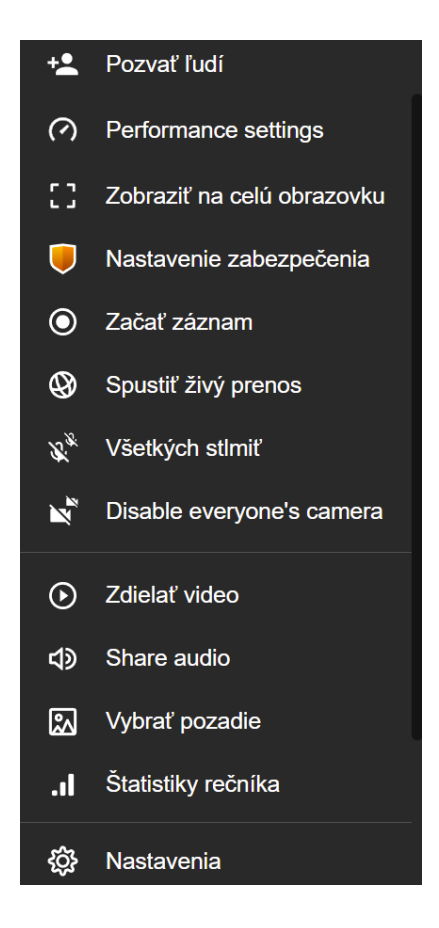

Z ďalších možností stretnutia (8) môžeme využiť napríklad:

– **Začať záznam**, kde si vieme stretnutie nahrať vo formáte videa – ak nahrávame, mali by sme ostatných na to upozorniť;

– **Vybrať pozadie** – ak máme zapnutú kameru a nechceme, aby ostatní videli čo je za nami, vieme si nastaviť iné pozadie – či len rozmazať pozadie alebo dať nejakú fotografiu.

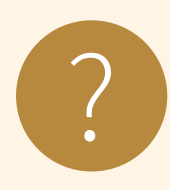

### **Úloha 14**

So susedom zo skupiny si dohodnite názov stretnutia, napr. Peter\_a\_ Jozef, v prehliadači zadajte webovú adresu *meet.jit.si* a ťuknite na tlačidlo **Start meeting (Začnite stretnutie)**.

Porozprávajte sa na ľubovoľnú tému, pričom si môžete vyskúšať zapnúť kameru, vypnúť mikrofón, spustiť čet.

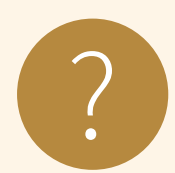

#### **Úloha 15**

Zistite, akú aplikáciu na hovory používajú členovia vašej rodiny.

### **7. Netiketa – etiketa v online komunikácii**

Tým, že sa stávame používateľmi internetu, trávime istý čas na sieti, stávame sa súčasťou istého, možno povedať špeciálneho typu spoločnosti. Avšak i tu, ako v každej spoločnosti, platia isté pravidlá, ktoré by mali dodržiavať všetci jej členovia, aby "život" v nej bol prijateľný pre všetkých. Ide o pravidlá slušného správania na internete – etiketa v sieti = netiketa (netiquette, net etiquette). Je to vlastne súhrn pravidiel etickej práce s elektronickou poštou, či internetovými službami všeobecne. Príkladom jej porušenia, je zasielanie nevyžiadanej pošty reklamného charakteru, písanie urážlivých a výhražných správ do verejných fór,...

Spomínané pravidlá nie sú povinné. Netiketa vznikla z podnetu užívateľov internetu, neratifikovala ju žiadna vláda, ani žiadna iná organizácia – nedodržovanie ktoréhokoľvek z jej bodov preto nie je skutkom proti zákonu, ale "len" proti etike. Na internete totiž platí oveľa viac ako inde, že "čo nechceš, aby robili iní tebe, nerob ani ty im".

**Používanie výstižného opisu v poli "predmet správy"**. Priamo elektronickej pošty sa týka napríklad zásada, charakterizovať obsah našej elektronickej správy v poli "predmet správy" (Subject). Do tohto poľa by sme mali napísať stručnú charakteristiku, akýsi názov nášho e mailu. Predmet správy je spolu s našou adresou prvá vec, ktorú v zozname prijatej pošty vidí adresát.

*E-mail bez predmetu je "bezpredmetný".*

**Stručnosť v odpovediach**. Elektronická pošta je výhodnejšia ako klasická pošta, najmä čo sa týka rýchlosti. S rýchlosťou však trochu súvisí i stručnosť, ktorá by mala byť jednou z charakteristických vlastností tejto formy komunikácie. Na stručné otázky by sme mali odpovedať pokiaľ možno, čo najstručnejšie. Medzi priateľmi sa môžeme pomerne často stretnúť aj s vynechávaním pozdravov, čo tiež komunikáciu zostruční. Avšak, nemali by sme zabúdať, že ide predsa len o korešpondenciu, a tak je slušné sa aj v e-mailovej správe pozdraviť a ukončiť správu podpisom. Oceníme to najmä vtedy, keď sa napríklad z e-mailovej adresy meno pisateľa identifikovať nedá.

**Veľké písmená**. Veľké písmená sa v elektronickej pošte využívajú na zdôraznenie dôležitých informácií a na písanie iniciálových skratiek, na písanie privlastňovacích zámen (Váš, Vám,...) na znak úcty a na skratky, ktoré sú pre tento druh komunikácie typické. Avšak celý e-mail napísaný veľkými písmenami, sa zle číta

a všeobecne sa to chápe ako kričanie pisateľa.

**Prehľadnosť**. Aby naše správy boli prehľadné a dobre čitateľné, odporúča sa text členiť do odsekov.

**Veľkosť e-mailu**. Spolu s textom môžeme nášmu čitateľovi poslať i prílohu obsahujúcu súbory rôzneho typu. Avšak pri ich posielaní by sme mali myslieť na to, že by sme mohli takýmto spôsobom preplniť schránku čitateľa správy a tak mu znemožníme prístup k elektronickej pošte.

### **Úloha 16**

?

Čo znamená pojem netiketa? Vyberte správnu odpoveď.

- a) je to preklep, neznamená nič
- b) etiketa pri používaní internetu
- c) spoločenská etiketa
- d) zlá nálepka na výrobku

**Emotikony a skratky**. Písanie správ má okrem svojich výhod aj niektoré nevýhody. Jednou z nich je aj to, že nie vždy sa priamo z textu dá vycítiť nálada pisateľa. A tak sa na vyjadrenie nálad a emócií v elektronickej pošte používajú emotikony (tzv. smajlíky). Ide o značky, ktoré vyjadrujú náladu pisateľa, či jeho postoj k napísanému textu. Keď nakloníme hlavu doľava, ukáže sa nám akoby tvár pisateľa :-). Medzi najznámejšie emotikony patria:

- :-) úsmev, ;-) žmurknutie,
- :-D veľký úsmev, :-( smútok

Okrem emotikonov sa v elektronickej komunikácii môžu objaviť skratky. Vo väčšine prípadov sú odvodené z anglického jazyka.

Tie najznámejšie:

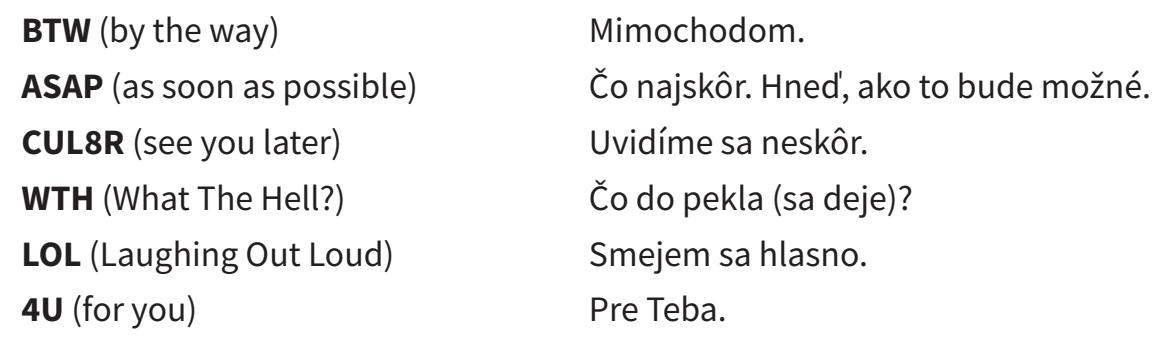

Existujú aj slovenské (české) skratky a niekedy pri komunikácii s mladšími ročníkmi sa nám zíde vedieť ich význam:

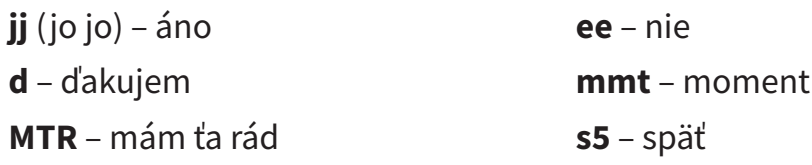

Aj keď nám skratky a emotikony vedia skrátiť písanie, používajme ich s mierou. Nepoužívajme ich, ak si nie sme istí, že druhá strana ich správne pochopí. Toto sú len základné pravidlá, s ktorými sa môžeme stretnúť v súvislosti s využívaním elektronickej pošty. Dôležité je myslieť pri práci s internetom na to, že na druhej strane je človek, že komunikujeme s človekom.

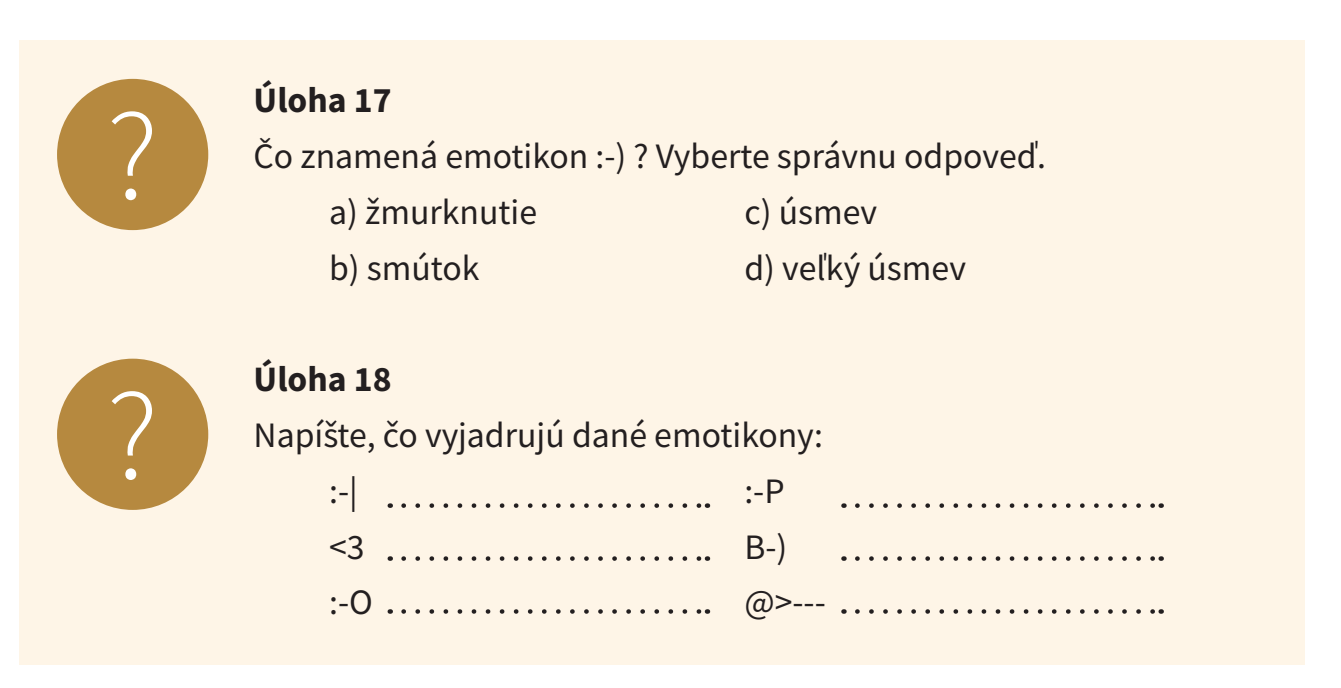

Pomôcky: vyplazený jazyk, neutrálny postoj, srdiečko, ruža, prekvapenie, smajlík v okuliaroch

### **8. Zhrnutie**

Na záver skúsme zhrnúť, čo sme sa mali naučiť a či sme to zvládli

### **Kognitívne (vzdelávacie) ciele**

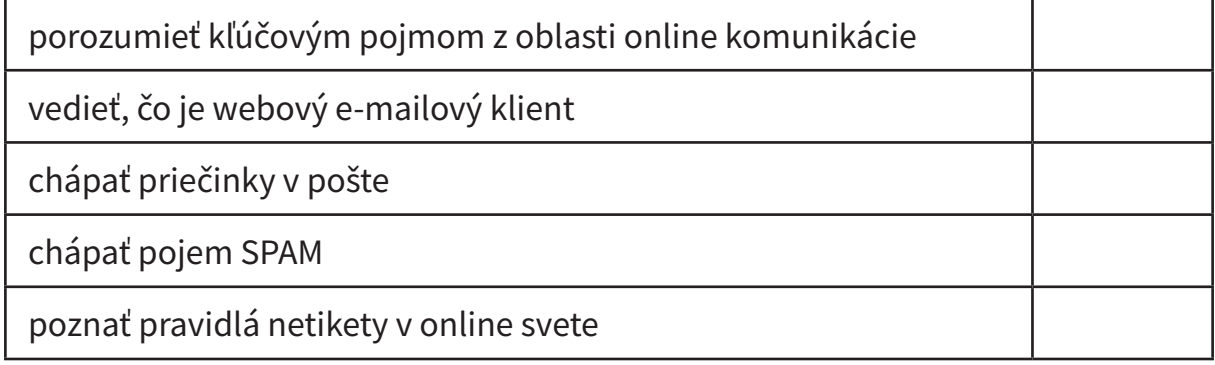

### **Afektívne (postojové) ciele**

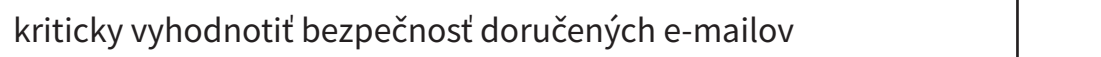

### **Psychomotorické (výcvikové) ciele**

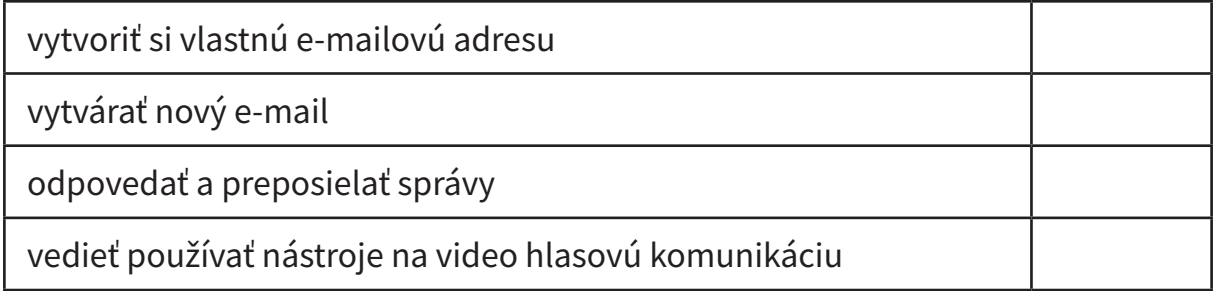

# Digit@Ini seniori

Na webovej stránke projektu "Zlepšovanie digitálnych zručností seniorov a distribúcia Senior-tabletov" **www.digitalniseniori.gov.sk** nájdete:

- Užitočné informácie o projekte
- Užitočné informácie o projekte • Informácie o školeniach
- Online školiace materiály
- Online školiace aktivity
- Similit shomace antivity • Spriatelené organizácie podporujúce vzdelávanie seniorov

počas pracovných dní v čase od 08:00 do 16:00 h. **Pre viac informácií o projekte a školeniach, taktiež ako technickú podporu pre vaše digitálne zariadenie kontaktujte telefonickú linku** 

#### all Contrum: 02 **Call Centrum: 02/35 80 30 80**

Kontaktujte nás aj e-mailom na digitalni.seniori@mirri.gov.sk

Projekt "Zlepšovanie digitálnych zručností seniorov a distribúcia Senior-tabletov" je financovaný z Plánu obnovy a odolnosti SR ako investícia č.7 Komponentu 17 (Digitálne Slovensko).

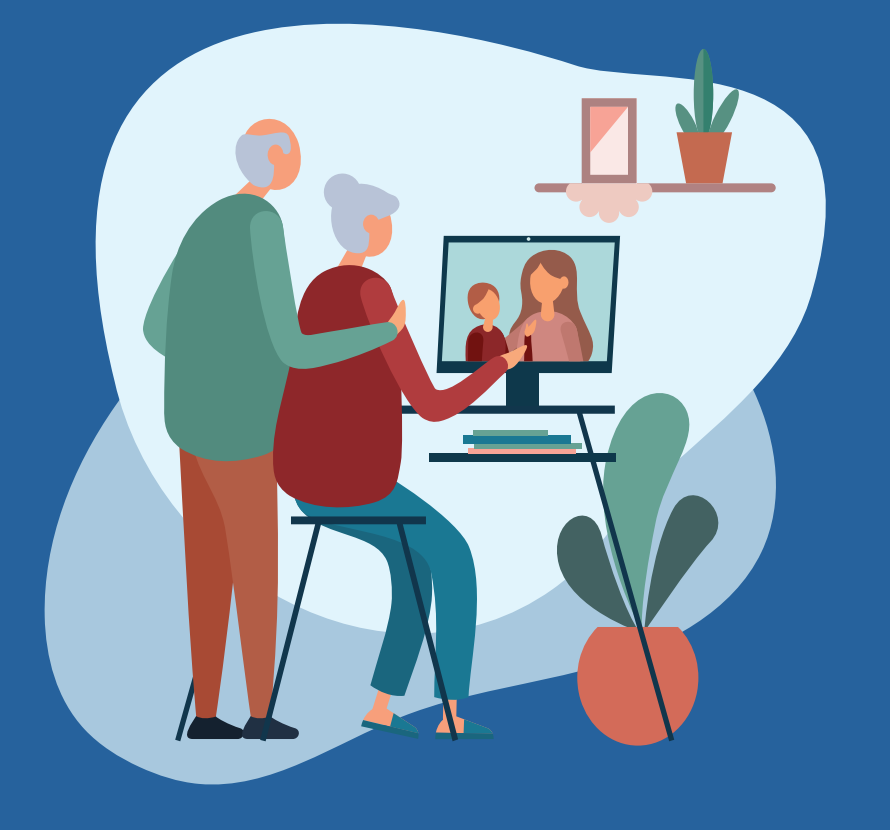

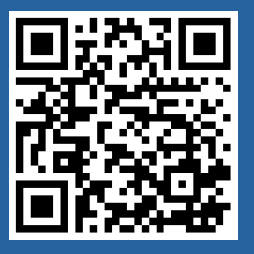